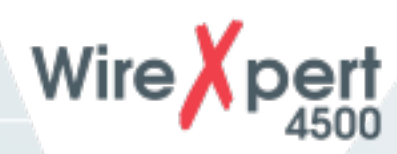

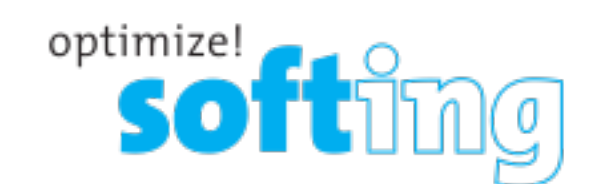

# eXport

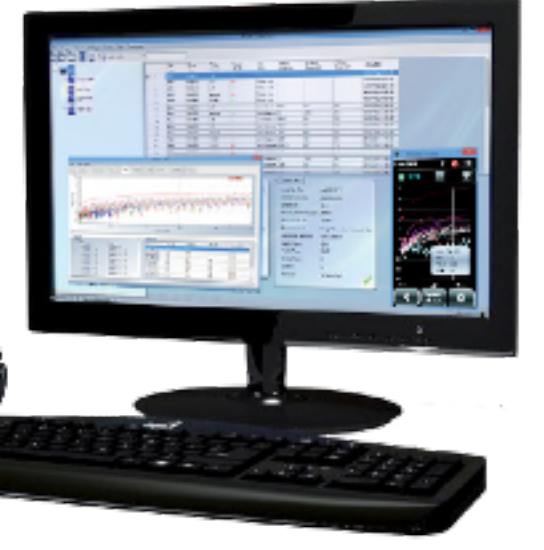

# **PC Software INSTALLATION GUIDE**

**IT Networks** 

地名日常河

₩

itnetworks.softing.com

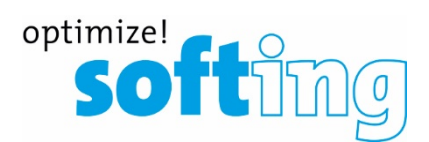

**User Manual**

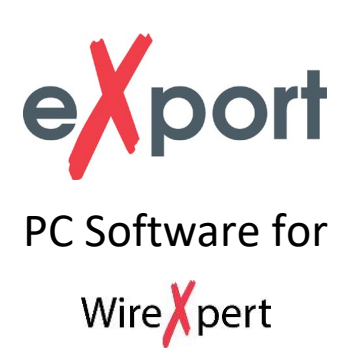

Version: WireXpert4500\_eXport\_IT\_EN\_U\_201908

© Copyright 2019 Softing Singapore Pte Ltd

#### **Disclaimer of liability**

The information contained in these instructions corresponds to the technical status at the time of printing of it and is passed on with the best of our knowledge. The information in these instructions is in no event a basis for warranty claims or contractual agreements concerning the described products, and may especially not be deemed as warranty concerning the quality and durability pursuant to Sec. We reserve the right to make any alterations or improvements to these instructions without prior notice. The actual design of products may deviate from the information contained in the instructions if technical alterations and product improvements so require.

It may not, in part or in its entirety, be reproduced, copied, or transferred into electronic media.

Softing Singapore Pte Ltd

73 Science Park Drive #02-12/13 Cintech I Singapore Science Park 1 Singapore 118254 [http://itnetworks.softing.com](http://itnetworks.softing.com/)

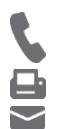

+ 65 6569 6019 + 65 6899 1016

asia-support.itnetworks@softing.com

The latest version of this manual is available in the Softing download area at[: http://itnetworks.softing.com.](http://itnetworks.softing.com/)

# **Table of Contents**

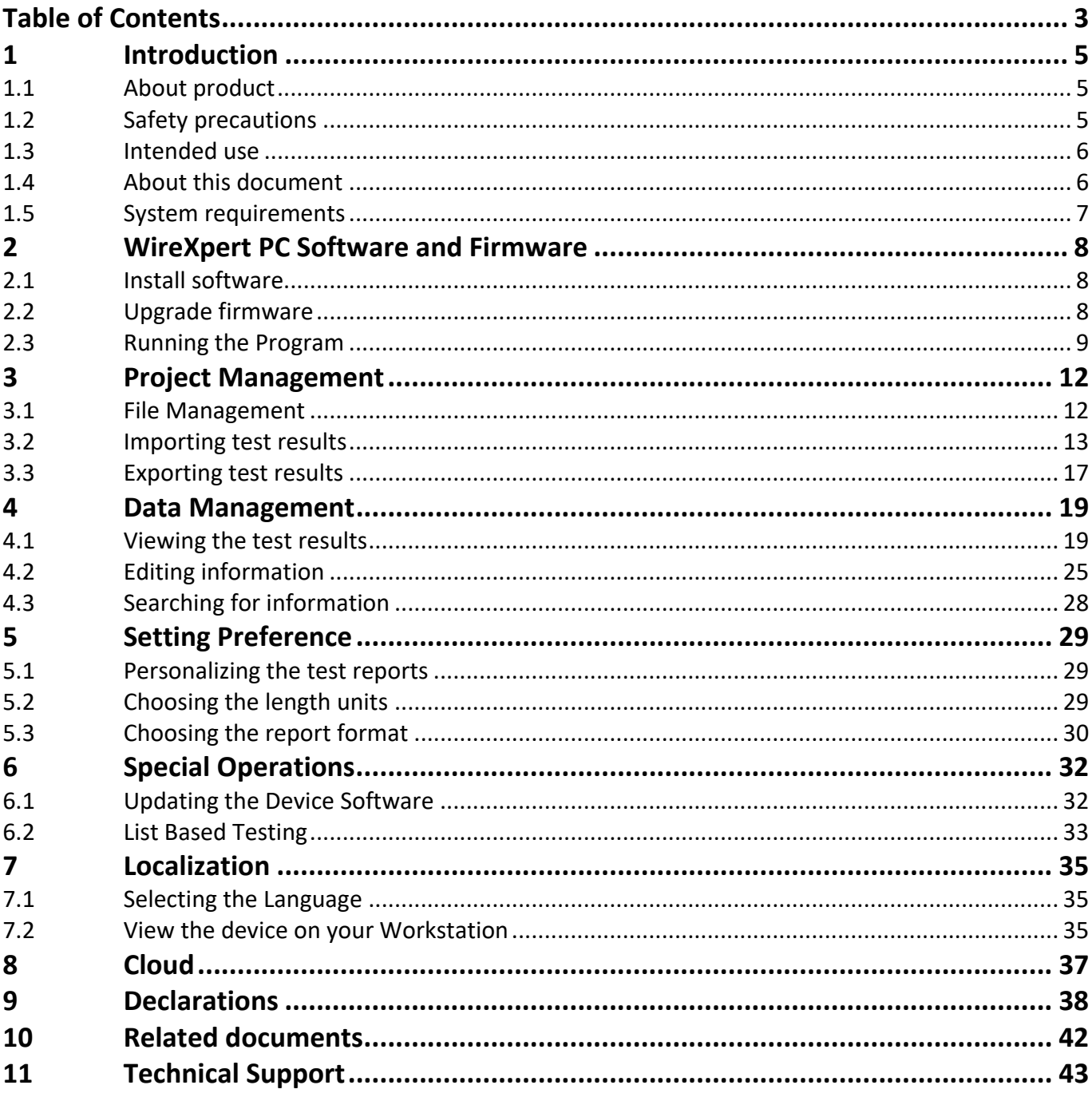

# This page is left intentionally blank

# **1 Introduction**

#### **1.1 About product**

Please ensure eXport has been installed into your workstation before you proceed further. Please refer to Installation Guide for detailed instructions on how to obtain and install eXport.

eXport is a software programmed to work seamlessly with WireXpert. It is designed to generate reports from test results obtained from WireXpert units or the standard OTDR \*.SOR file, and capable of exporting to the commonly used \*.CSV and \*.PDF format for data archiving. The software has undergone numerous qualitative and functional tests to ensure the latest version meets the latest industrial standards and trend requirements.

Starting from v8.0, eXport PC software implemented a new feature to allow the software to connect to eXport Cloud, a cloud-based solution to upload hierarchical label list for technicians to download, and download project files technicians uploaded from site. The convectional way of travelling up and down office to transfer data can now be done on-the-go with any Wi-Fi or mobile hotspot connection. The time spent on travelling to the office to transfer files, can now be utilized to perform more work on other projects, thus improving work productivity.

This manual will only contain information and instructions on how to use eXport software. Please refer to User Manual and Guides for WireXpert for device help.

#### **1.2 Safety precautions**

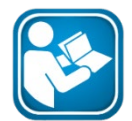

#### **Read this manual before starting**

For damages due to improper connection, implementation or operation Softing refuses any liability according to our existing warranty obligations.

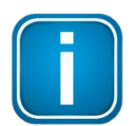

#### **Note**

This symbol is used to call attention to notable information that should be followed during installation, use, or servicing of this device.

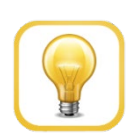

#### **Hint**

This symbol is used when providing you with helpful user hints.

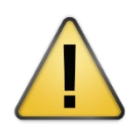

#### **CAUTION**

Selection of option may cause all or partial of saved data and/or settings in the device to be erased or restored to non-reversible original factory state. Backing up of saved result(s) is recommended before executing option.

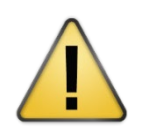

#### **CAUTION**

CAUTION indicates a potentially hazardous situation which, if not avoided, may result in minor or moderate injury.

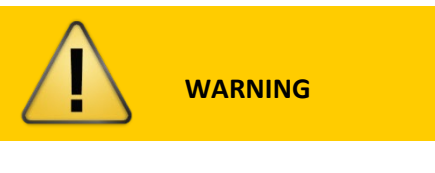

**WARNING** indicates a potentially hazardous situation which, if not avoided, could result in death or serious injury

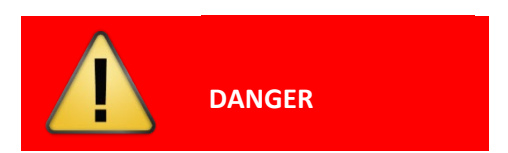

**DANGER** indicates an imminently hazardous situation which, if not avoided, will result in death or serious injury. This signal word is to be limited to the most extreme situations.

#### **1.3 Intended use**

WireXpert series has been designed for use in factory, process and building control. The unit must not be used in explosion hazard areas. The permissible ambient conditions given in the Technical Data must be complied with.

The faultless and safe operation of the product requires proper transport, proper storage and installation, and expert operation and maintenance in accordance with the manual.

# **1.4 About this document**

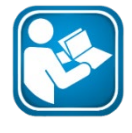

#### **Read this manual before starting**

For damages due to improper connection, implementation or operation Softing refuses any liability according to our existing warranty obligations.

#### **1.4.1 Document history**

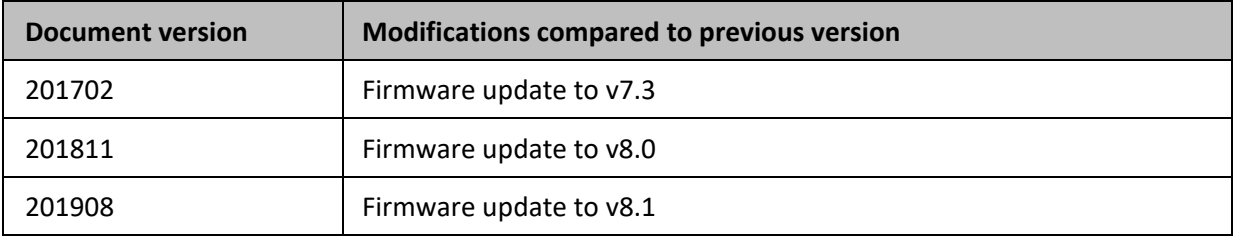

#### **1.4.2 Conventions used**

The following conventions are used throughout Softing customer documentation:

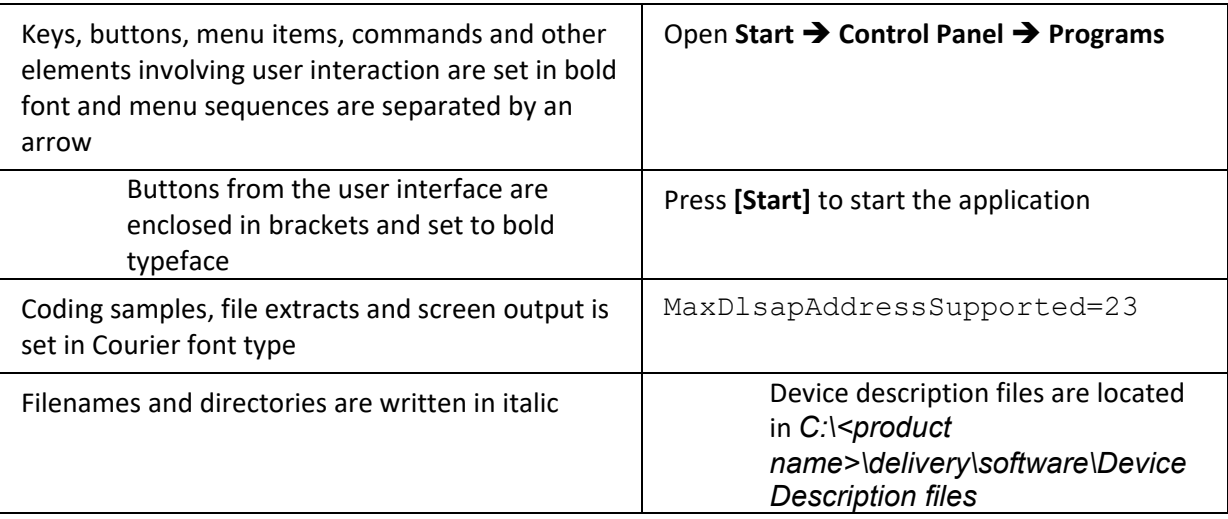

# **1.5 System requirements**

#### **Hardware**

 $\Box$  PC

## **Operating system**

- $\Box$  Windows 8.x or 10 (32 bit or 64 bit)
- □ Intel Core 2 Duo, 2GHz
- □ 1 GB of RAM
- 200 MB of free space of installation
- **Microsoft .NET framework**

# **WireXpert PC Software and Firmware**

# **2.1 Install software**

- Download the latest eXport PC software from<https://itnetworks.softing.com/>
- Run eXport setup v8.x.x64.exe
- Follow through the instructions on the screen and click [Next] to proceed.
- Click **[Install]** to begin installation.
- Click **[Finish]** to complete installation.
- If this is an upgrade from an earlier version from 6.x and above, click **[Yes]** to proceed.

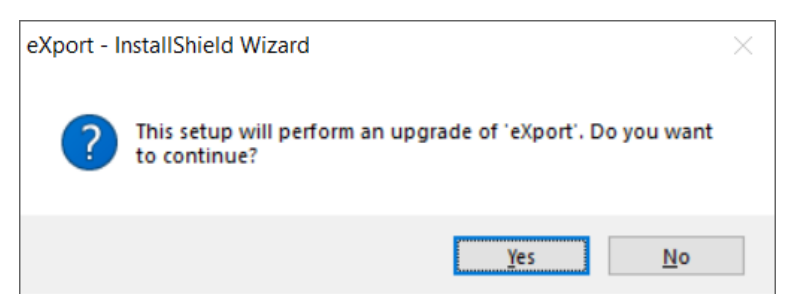

Follow the instructions to complete installation.

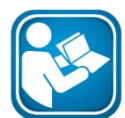

#### **User Manuals**

For more information on installation and using eXport PC software, please refer to "Installation Guide for eXport PC software" and "User Manual for eXport PC software".

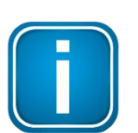

#### **Note**

Softing IT Networks has ceased support for ReportXpert v5.x and earlier. Please contact asia-support.itnetworks@softing.com for more information.

# **2.2 Upgrade firmware**

- Download and install the latest eXport PC software.
- Connect an USB flash drive to the workstation.
- Run eXport PC software.
- Go to **Tools Update Device Firmware**
- Click **[OK]** and select USB drive from "Export to USB" window.
- Click **[Export]** and **[OK]** to proceed.
- Please wait while exporting takes place. This process may take a while.
- Remove USB flash drive from workstation and connect to WireXpert.
- Select **[Upgrade Firmware]** from prompt and click **[OK]** button to continue.
- 10 If prompt did not appear, check that  $\dot{\Psi}$  USB icon is present on the status bar, and press the  $\mathbb{S}$ **SETUP** button **System Settings 2 Settings 2 Storage USB**.
- 11 Please wait while upgrading takes place. This process may take a while.
- 12 Upgrade process is complete.

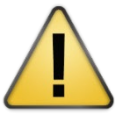

#### **CAUTION**

Saved test results and settings may be erased during upgrading. You are recommended to save all test results before upgrading the firmware.

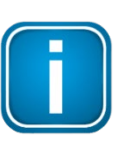

# **Note – Upgrading from eXport <7.3**

eXport 7.x has upgraded its database structure and added new features such as the Recertification function. You are recommended to perform a clean installation of the software by uninstalling the existing 6.x software before installing the 7.x version.

#### **2.3 Running the Program**

- 1 Double click on the "eXport" shortcut icon on your desktop or go to the **Start Menu**  $\rightarrow$  **Softing IT Networks eXport**.
- 2 The program will start with the version/build number indicated.

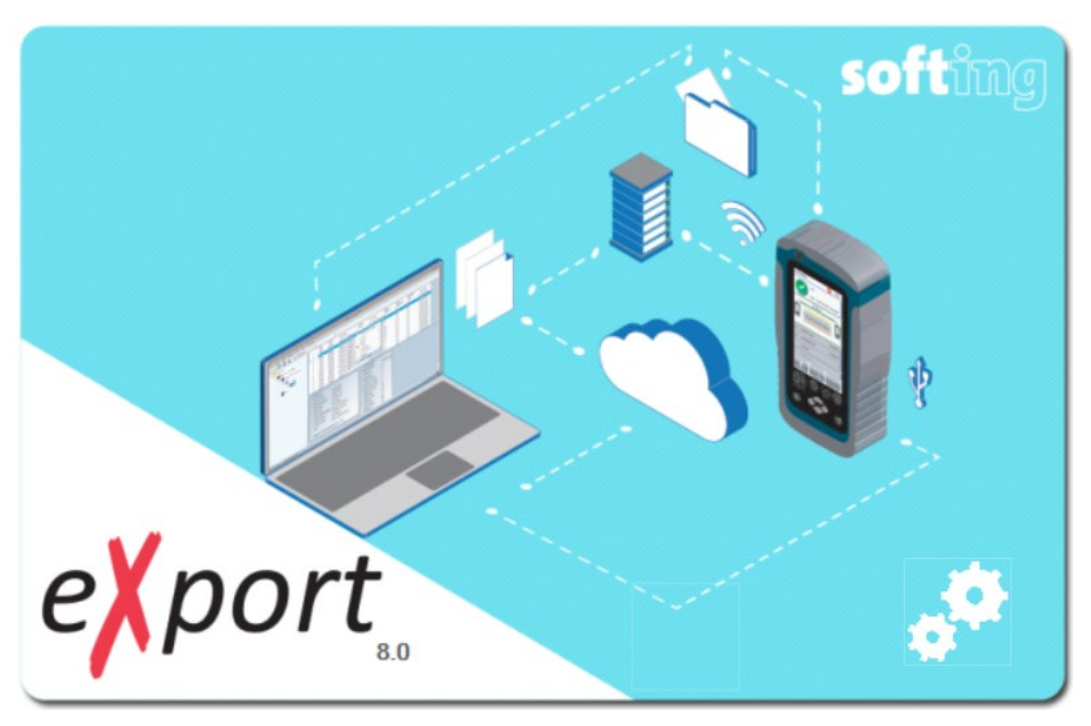

# **2.4 The User Interface**

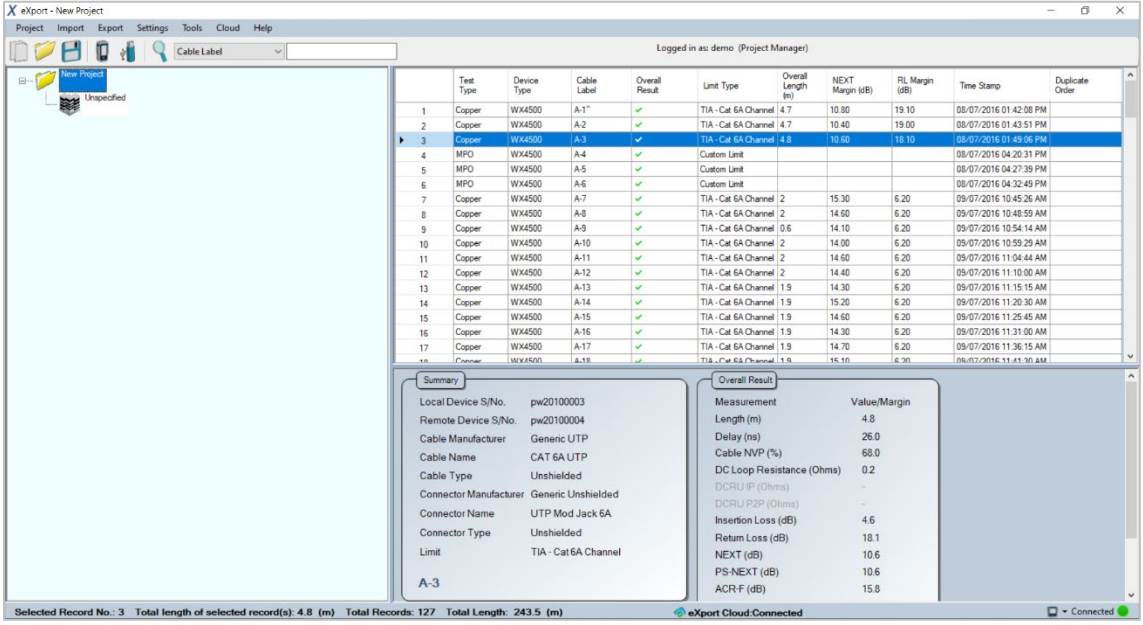

The software's User Interface is divided into a few segments;

1. Main menu bar – The menu bar displays commands and configurations to execute the software.

Project Import Export Settings Tools Cloud Help

- 2. Shortcut bar The shortcut bar provides quick access to the more commonly access commands such as new, open and save project, import from device and USB, and search. Starting from v8.0, eXport has integrated the Cloud feature. The shortcut bar will indicate the user ID of the user that is currently logged in. This will only be available when eXport is connected to the network. **DOBDAQ** CableLabel v Logged in as: demo (Project Manager
- 3. Preview pane Or the tree-view pane, displays the projects in a hierarchy manner when selection(s) are expanded. Select to display the results that are available on that tier.

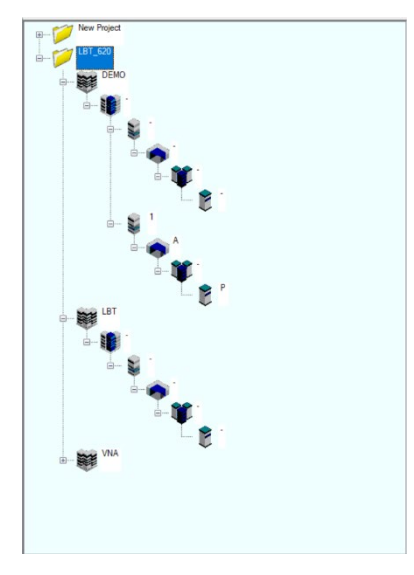

4. Results pane – Or the grid-view pane, lists the saved results that were imported from WireXpert.

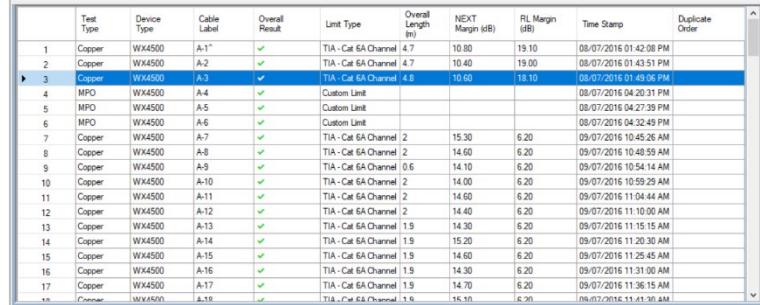

5. Summary pane – displays the summary of the selected result from the results pane.

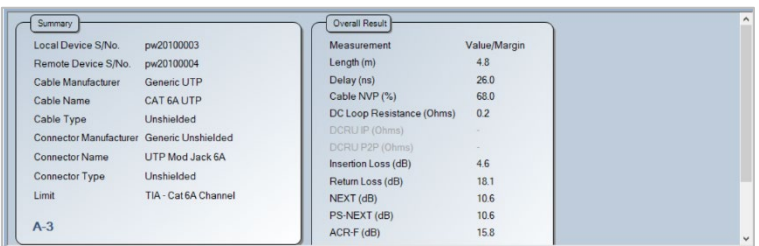

6. Status bar – displays length information of the selected test result(s). The status bar will indicated the total length if multiple results are selected. The status bar also indicates connectivity status to the device (WireXpert) and eXport Cloud.

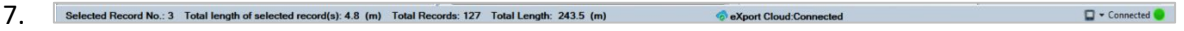

# **3 Project Management**

#### **3.1 File Management**

#### **3.1.1 Creating a new \*.PRX project**

- 1. Go to **File**  $\rightarrow$  **New Project** or select the  $\Box$  icon to create a new project.
- 2. Right click on the new project that is created;
	- Open containing Folder Opens file project file is saved in.
	- Add (Sub-items to be added in hierarchical order)
	- Site Adds a new site to the project
	- Building Adds a new building sub-item to the selected site.
	- $\blacktriangleright$  Floor Adds a new floor sub-item to the selected building.
	- Room Adds a new room sub-item to the selected floor.
	- Rack Adds a new rack sub-item to the selected room.
	- $\blacktriangleright$  Panel Adds a new panel sub-item to the selected rack.
	- Rename Renames the selected item.
	- Delete Deletes the selected item.
	- Expand All / Collapse All Expands or collapses the items and sub-items in the project.
	- Close Project Closes the selected project

#### **3.1.2 Opening an Existing Project**

1. Go to **File**  $\rightarrow$  **Open** or select the icon to create a new project. Locate project (\*.PRX) file and click **[Open]** to open project.

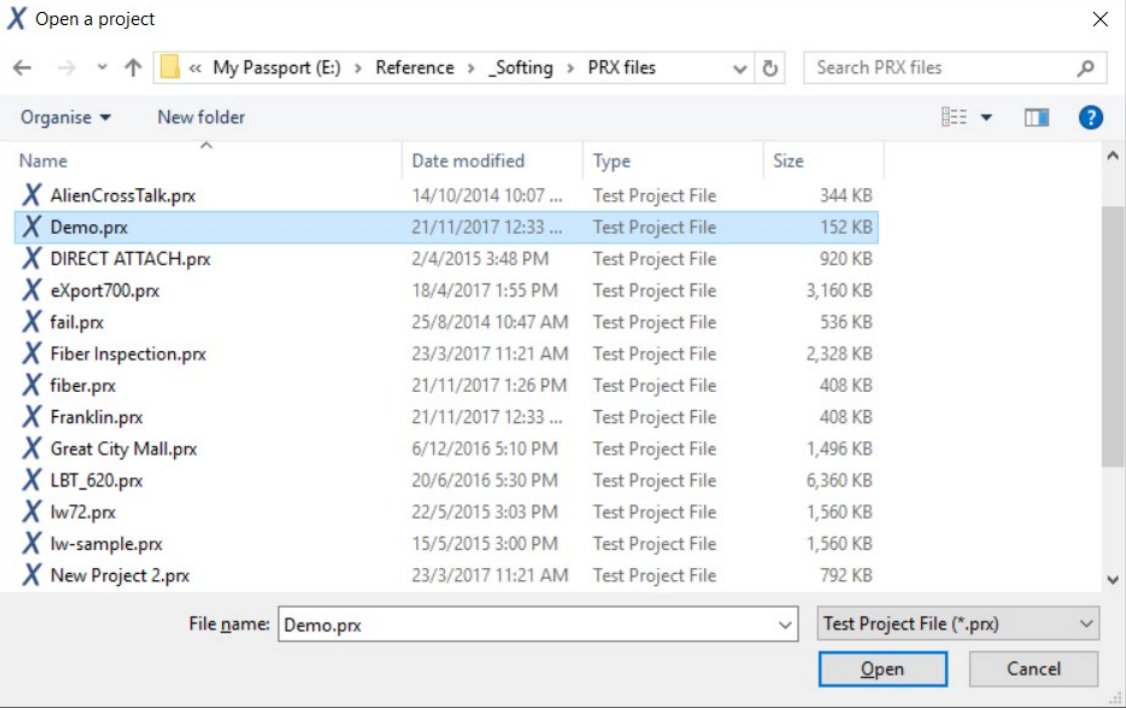

#### **3.2 Importing test results**

#### **3.2.1 From Device**

1. Connect your workstation to the mini-USB port of WireXpert.

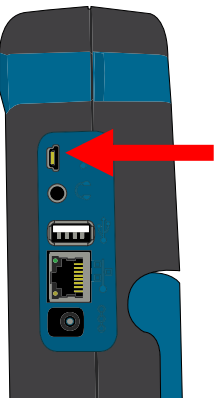

2. You may be prompted to install Microsoft Windows Mobile Device Center. Click **[Accept]** to proceed installing the necessary drivers.

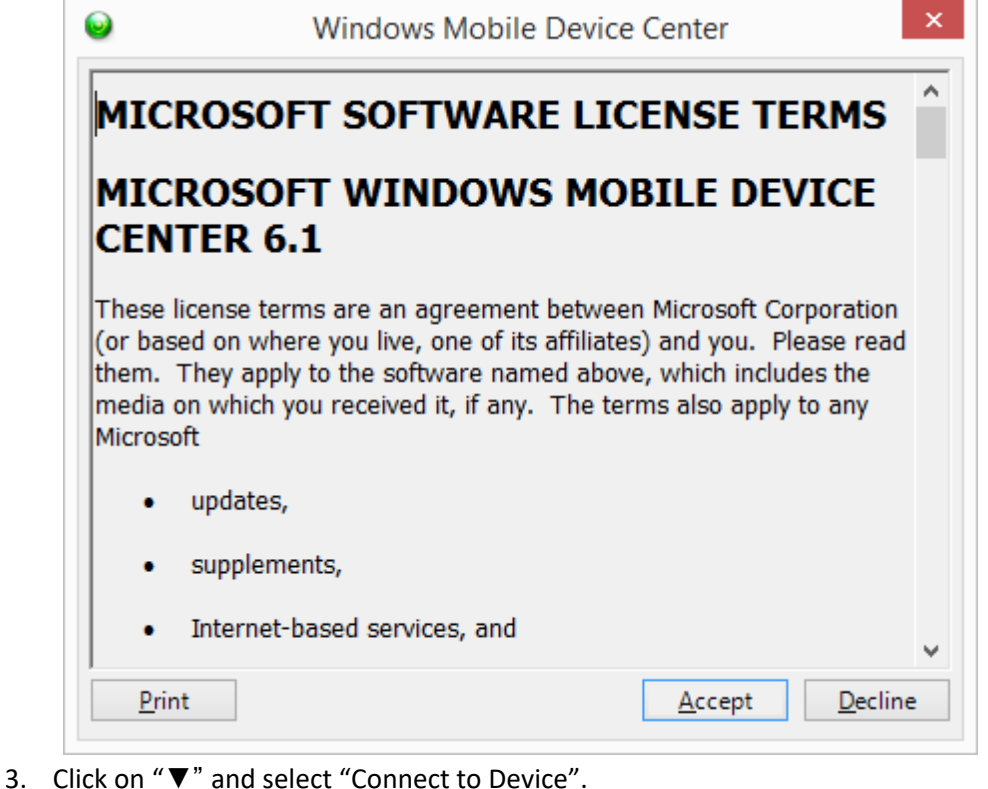

- Remote Die  $\Box$   $\rightarrow$  Disconnected
- 4. Status bar will indicate "● Connected" once your workstation is linked to the Device.

 $\Box$   $\bullet$  Connected

- 5. Open an existing or create a new project.
- 6. Go to **Import > Device** or select the **D** icon.
- 7. Select the test result(s) you wish to import and click **[Import Selected]** to proceed. Select **[Import All]** to import all test results.

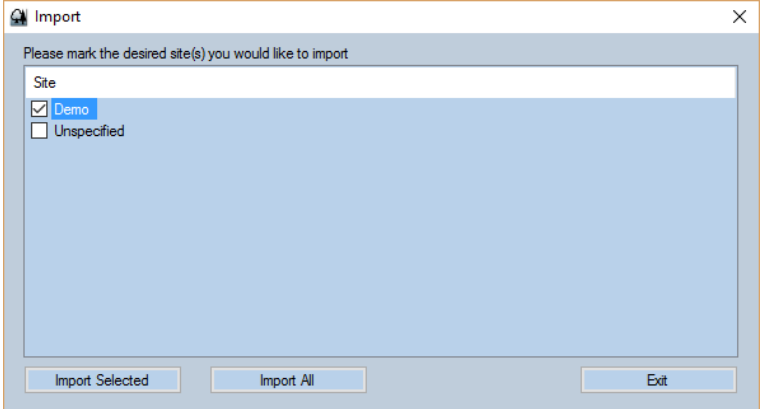

8. Depending on number of saved results, eXport may take longer to import.

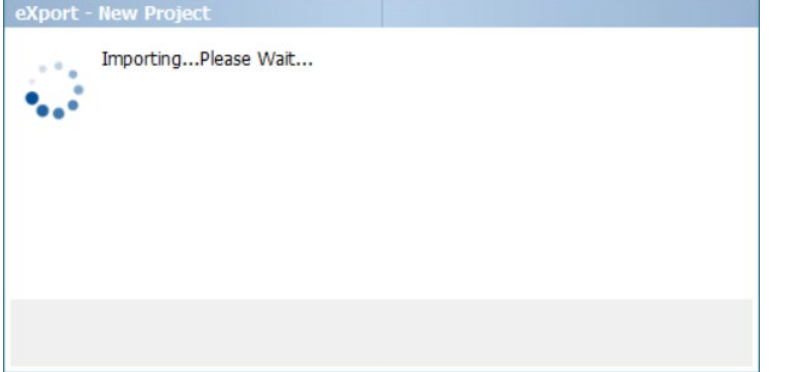

9. Status bar will indicate "● Transferring" during the import.

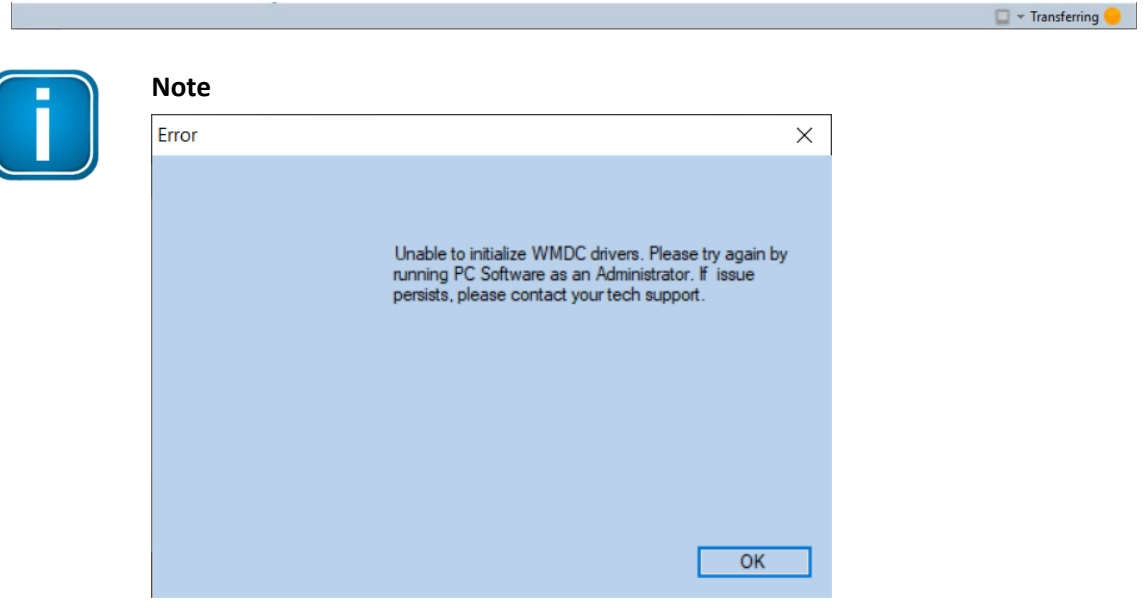

If you encounter this error after selecting "Connect to Device", please restart the software in Administrator mode. This needs to be done manually by right clicking on "aYport" on the Start menu and select "Run as administrator". eXport attempt to fix

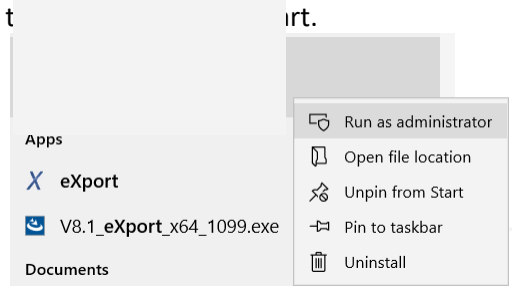

This issue is due to Microsoft has changed how services, in this case WMDC that is required to interface between WireXpert and your computer, are executed on Windows after installing a certain build of Windows Update is installed.

#### **3.2.2 From USB Flash Drive**

- 1. Go to **Import > Device** or select the  $\sqrt[q]{\ }$  icon.
- 2. Select the Drive you wish to import the Test Result from. Click **[Import]** to proceed.

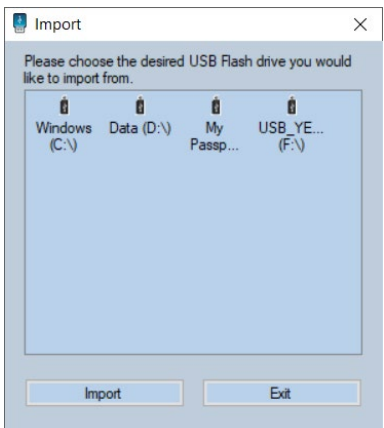

3. Select the site(s) to import and click **[Import Selected]** or click **[Import all]** to import all sites.

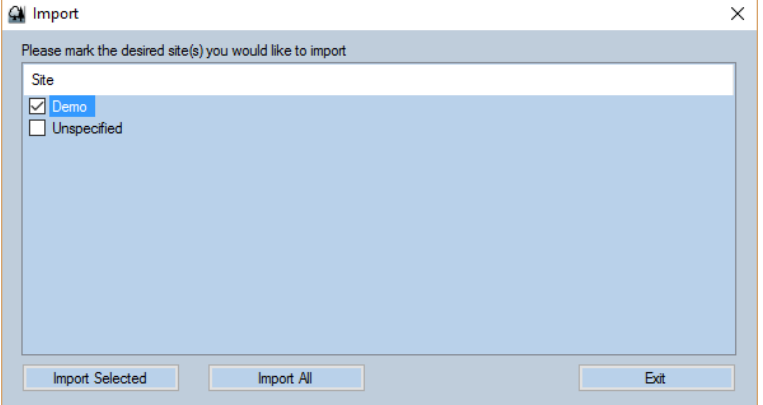

4. Status bar will indicate "● Transferring" during the import.

 $\blacksquare$   $\blacktriangleright$  Transferring

5. eXport will automatically upgrade the database if test results are imported from a previous build.

#### **3.2.3 OTDR Test Results from SOR files**

- 1. Create a new \*.PRX Project file.
- 2. Go to **Import → OTDR** to import \*.SOR files.

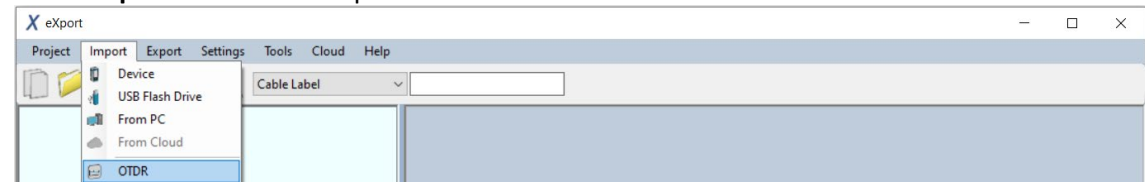

- 3. Locate the \*.SOR file and click "Open" to begin import.
- 4. Double click the test result to view the detail test results.

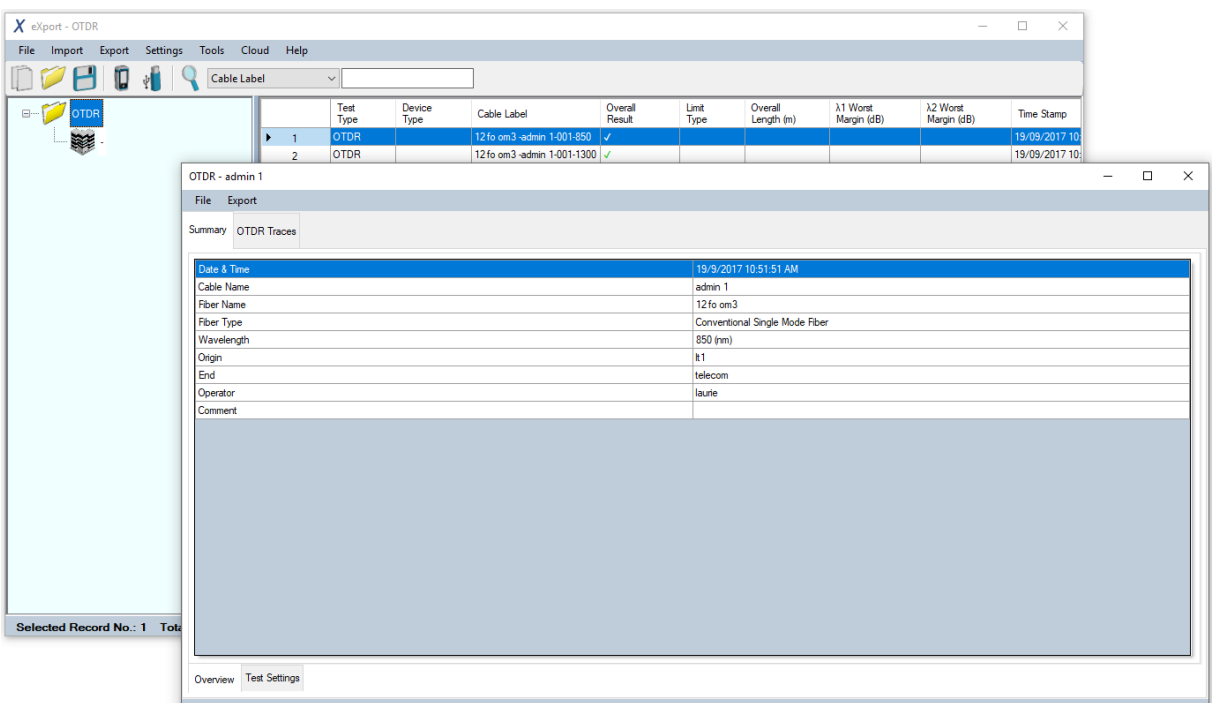

5. Move mouse cursor over chart in detailed view "OTDR Traces" to view distance over magnitude

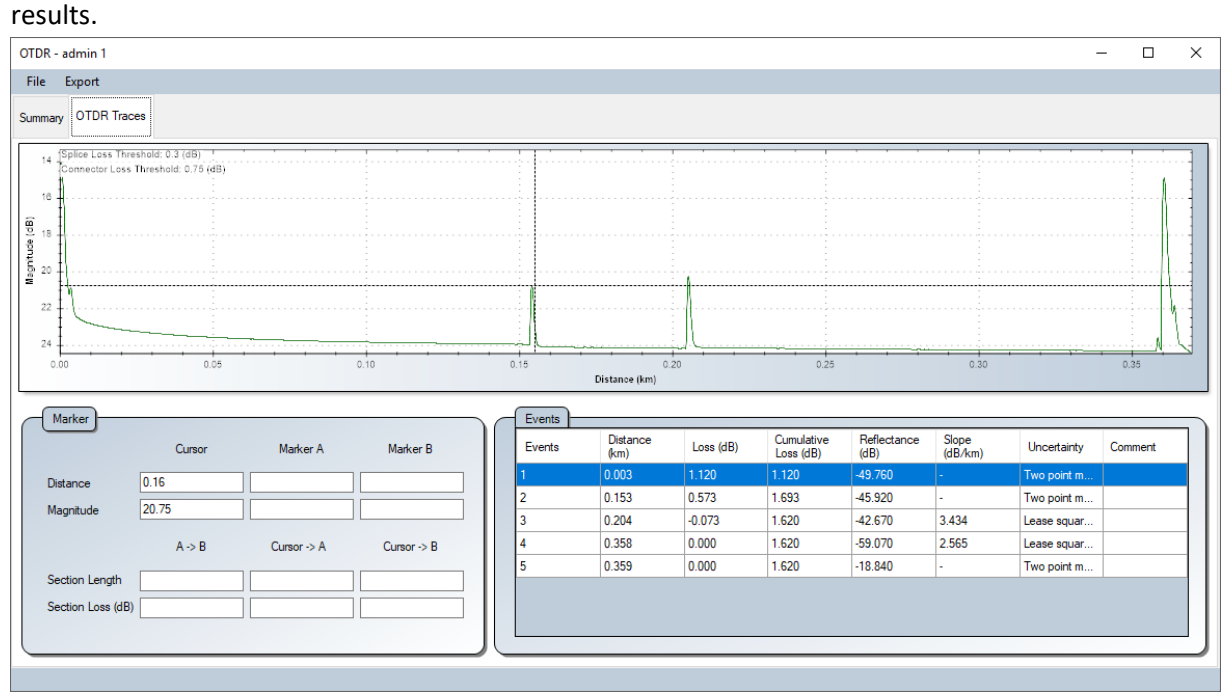

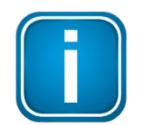

#### **Note**

SOR file is an OTDR Trace File. An optical time-domain reflectometer (OTDR) is an optoelectronic instrument used to characterize an optical fiber. An OTDR is the optical equivalent of an electronic time domain reflectometer.

For more information on OTDR testing, search for "FiberXpert OTDR-5000" at http://itnetworks.softing.com/

# **3.3 Exporting test results**

1. Go to **Export PDF** to export selected test report in \*.PDF format.

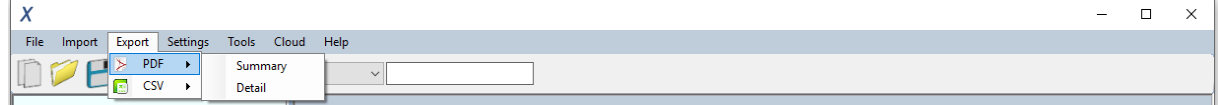

Go to **Export**  $\rightarrow$  **CSV** to export selected test report in \*.CSV format.

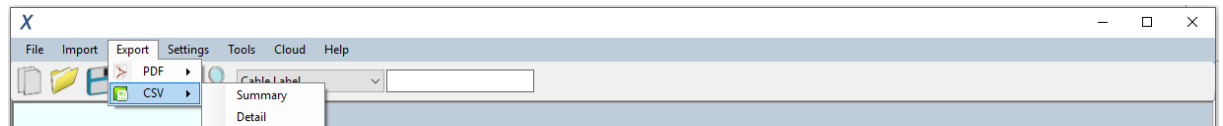

• Summary – Generates summarized result(s) listing only the basic information. Generally used to tabulate report for entire project.

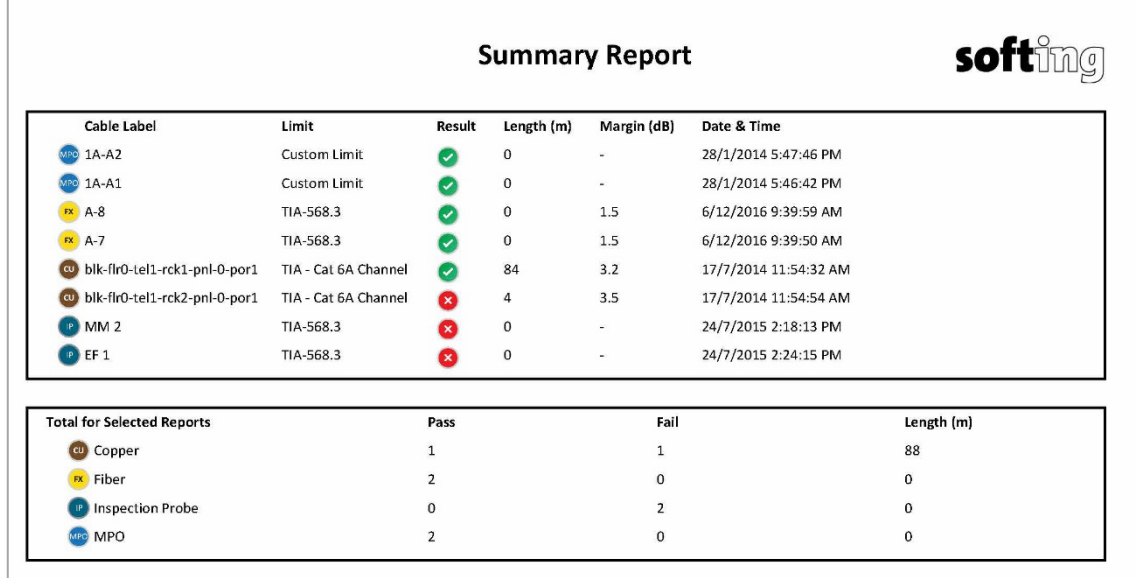

• Detail – Generates full testing result consisting of all tested parameters, plots, test settings and device information of individual point.

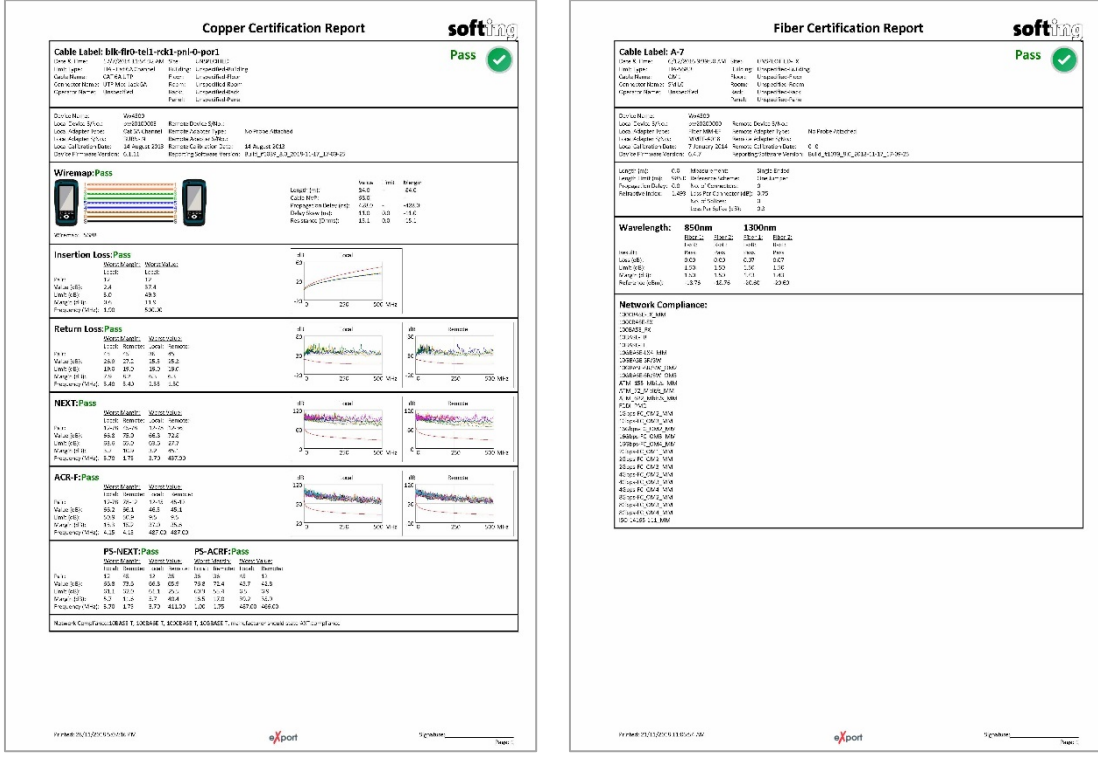

*Typical Copper Certification Report (Detail) Typical Fiber Certification Report (Detail)*

- 2. Select **[Only selected result(s)]** for selected results or **[All result(s)]** for all results that has been loaded. Click **[OK]** to proceed.
- 3. Choose directory to save PDF or CSV file, enter file name and click **[Save]** to continue.

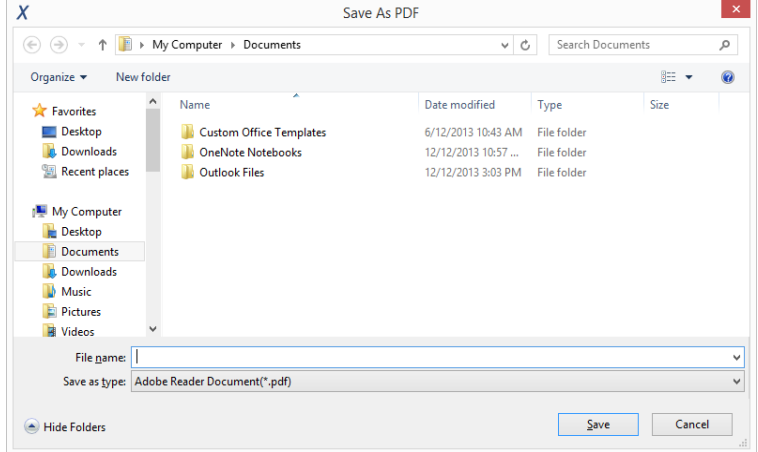

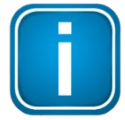

#### **Note**

When Saving Phase Data option is enabled in the Lab Options, exported CSV file can be used to generate plots for phase information.

Starting from v8.0, eXport PC software has updated the template for PDF reports. Updates includes various alignments and standardization, and indicating all nonapplicable parameters with a "-".

# **4 Data Management**

# **4.1 Viewing the test results**

1. After importing test results, summarized data will be displayed. Click on the Project name to display all test results. Click on the Site name to display test results saved within the site.

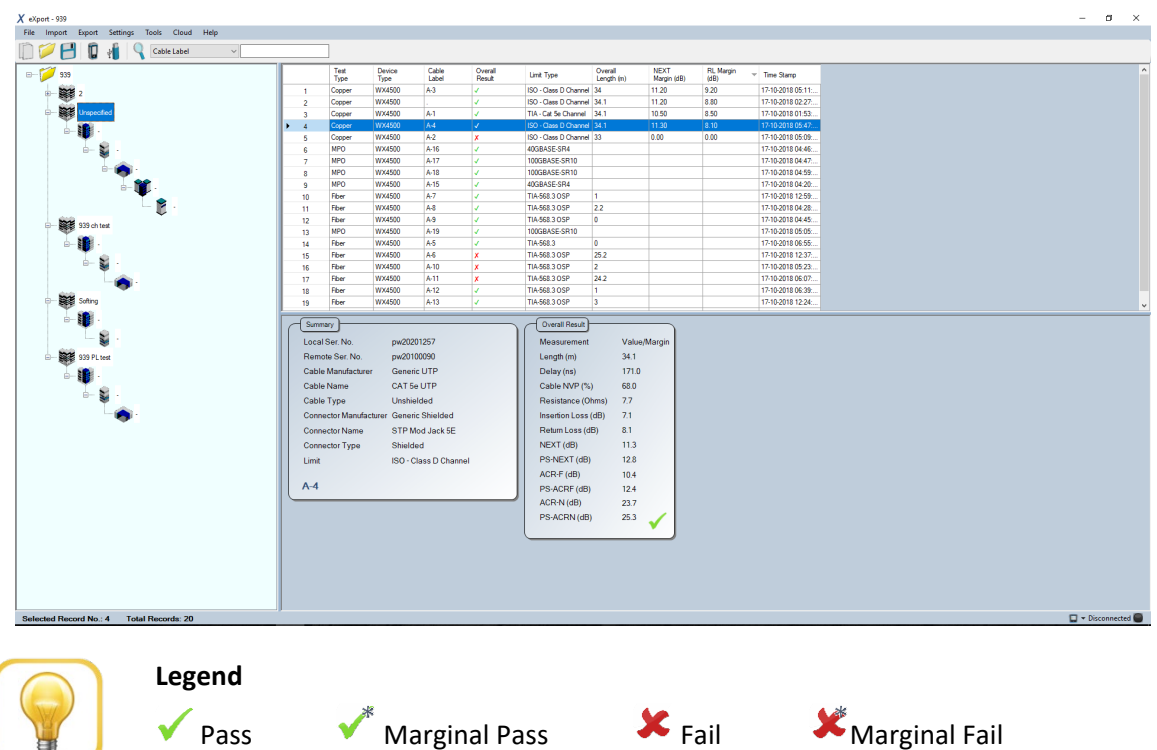

2. Double click to view more comprehensive information of the test result.

| Copper - A-3 |                                                                                                    |                                                       |             |                             |  |            | $\overline{\phantom{0}}$ | $\Box$ | $\times$ |
|--------------|----------------------------------------------------------------------------------------------------|-------------------------------------------------------|-------------|-----------------------------|--|------------|--------------------------|--------|----------|
|              | File Export Settings                                                                                                    |                                                       |             |                             |  |            |                          |        |          |
|              | <b>RL Locator</b> Plots Overview                                                                                               |                                                       |             |                             |  |            |                          |        |          |
| Summary      | V Insertion Loss V Return Loss V NEXT V PS-NEXT V ACR-F V PS-ACRF V ACR-N V PS-ACRN V Length & Delay V Resistance NEXT Locator |                                                       |             |                             |  |            |                          |        |          |
|              |                                                                                                    |                                                       |             |                             |  |            |                          |        |          |
|              | $\circ$ $\circ$<br><b>PSO-</b>                                                                                                 |                                                       |             | 34 <sub>m</sub><br>171.0 ns |  |            | $@{~~}$<br>Remote        |        |          |
|              | O O O<br>E                                                                                                    | pw20201257<br>Generic UTP<br>CAT 5e UTP<br>Unshielded |             | <b>Pass</b>                 |  | pw20100090 | OOC<br>≪                 |        |          |
| PassFail     |                                                                                                    | Measurement                                           | Margin (dB) | $\hat{\phantom{a}}$         |  |            |                          |        |          |
|              |                                                                                                    | <b>Insertion Loss</b>                                 | 2.8         |                             |  |            |                          |        |          |
|              |                                                                                                    | <b>Return Loss</b>                                    | 9.2         |                             |  |            |                          |        |          |
|              |                                                                                                    | <b>NEXT</b>                                           | 11.2        |                             |  |            |                          |        |          |
|              |                                                                                                    | <b>PS-NEXT</b>                                        | 12.7        |                             |  |            |                          |        |          |
|              |                                                                                                    | ACR-F                                                 | 10.5        |                             |  |            |                          |        |          |
|              |                                                                                                    | <b>PS-ACRE</b>                                        | 12.7        |                             |  |            |                          |        |          |
|              |                                                                                                    | ACR-N                                                 | 23.9        |                             |  |            |                          |        |          |
| Overview     | Test Settings Test Probes Test Options                                                                                         |                                                       |             |                             |  |            |                          |        |          |

*The 'Overview' tab displays the summary of the selected results.*

| Copper - A-3                                                                                                    | $\Box$<br>$\times$<br>$\qquad \qquad$ |
|----------------------------------------------------------------------------------------------------|---------------------------------------|
| File Export Settings                                                                                                    |                                       |
| Summary / Insertion Loss / Return Loss / NEXT / PS-NEXT / ACR-F / PS-ACRF / ACR-N / PS-ACRN / Length & Delay / Resistance NEXT Locator RL Locator Plots Overview |                                       |
| Cable Label                                                                                                    | $A-3$                                 |
| Limit                                                                                                    | ISO - Class D Channel                 |
| Site                                                                                                    | Unspecified                           |
| Cable Manufacturer                                                                                                    | Generic UTP                           |
| Cable Name                                                                                                    | CAT 5e UTP                            |
| Cable Type                                                                                                    | Unshielded                            |
| No Of Pairing                                                                                                    | P12 P36 P45 P78                       |
| Cable Pairing                                                                                                    | <b>T568B</b>                          |
| Connector Manufacturer                                                                                                    | Generic Shielded                      |
| Connector Name                                                                                                    | STP Mod Jack 5E                       |
| Connector Type                                                                                                    | Shielded                              |
| Operator                                                                                                    | Unspecified                           |
|                                                                                                    |                                       |
| Test Probes Test Options<br>Overview   Test Settings                                                                                                    |                                       |

*The 'Test Settings' tab displays the configurations used for the selected results.*

| Local                  |                | Remote                  |                |  |  |
|------------------------|----------------|-------------------------|----------------|--|--|
| Local Ser. No.         | pw20201257     | Remote Ser. No.         | pw20100090     |  |  |
| Software Ver.          | 8.0            | Software Ver.           | 8.0            |  |  |
| Local Calibration Date | 01-Nov-17      | Remote Calibration Date | 21-Sep-17      |  |  |
| Probe Ser. No.         | pa0120-0468    | Probe Ser. No.          | pa0110-0706    |  |  |
| Probe Name             | Cat 6A Channel | Probe Name              | Cat 6A Channel |  |  |
| <b>Test Count</b>      | 160            | <b>Test Count</b>       | 245            |  |  |
|                        |                |                         |                |  |  |

*The 'Test Probe' tab displays information on the hardware used to obtain the results.*

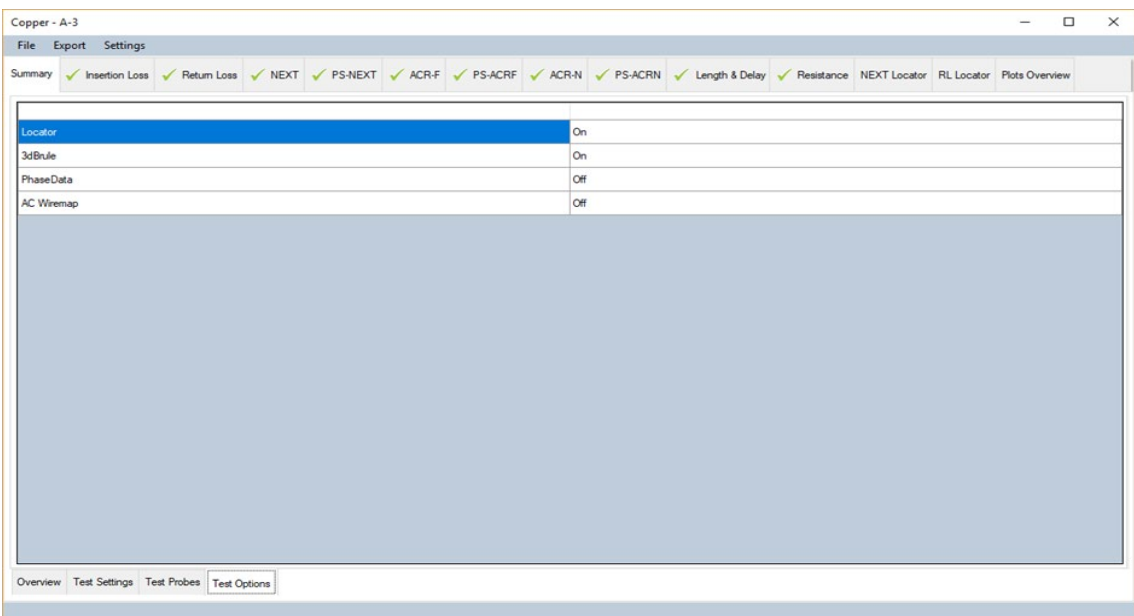

*The 'Test Options" tab display the additional test options configured in WireXpert.*

3. Click on the individual tab to display plots, worst marker and other detailed information. Use the scroll wheel of the mouse on the plots to zoom in/out the results, and right click for more in-plot options.

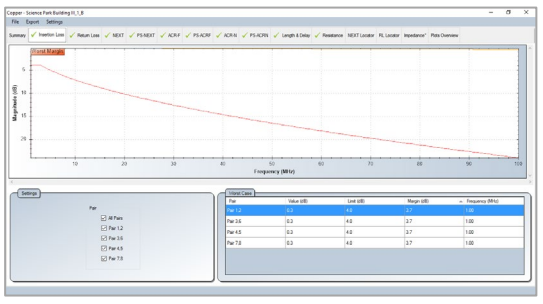

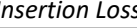

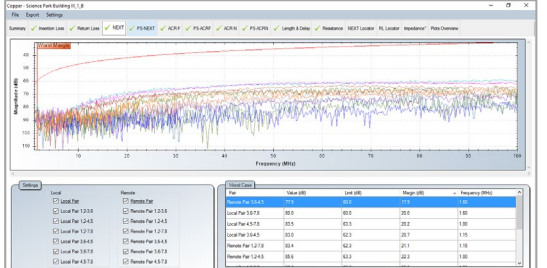

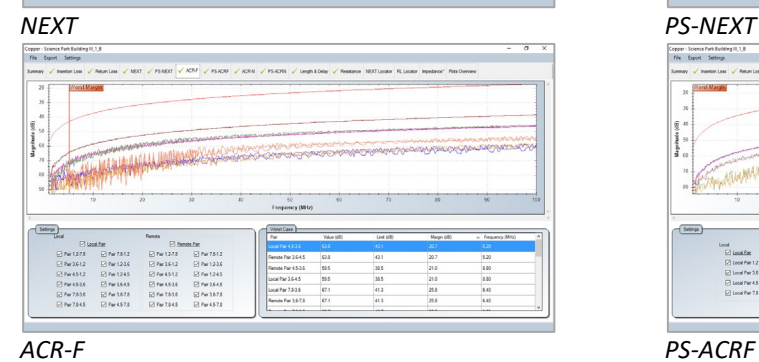

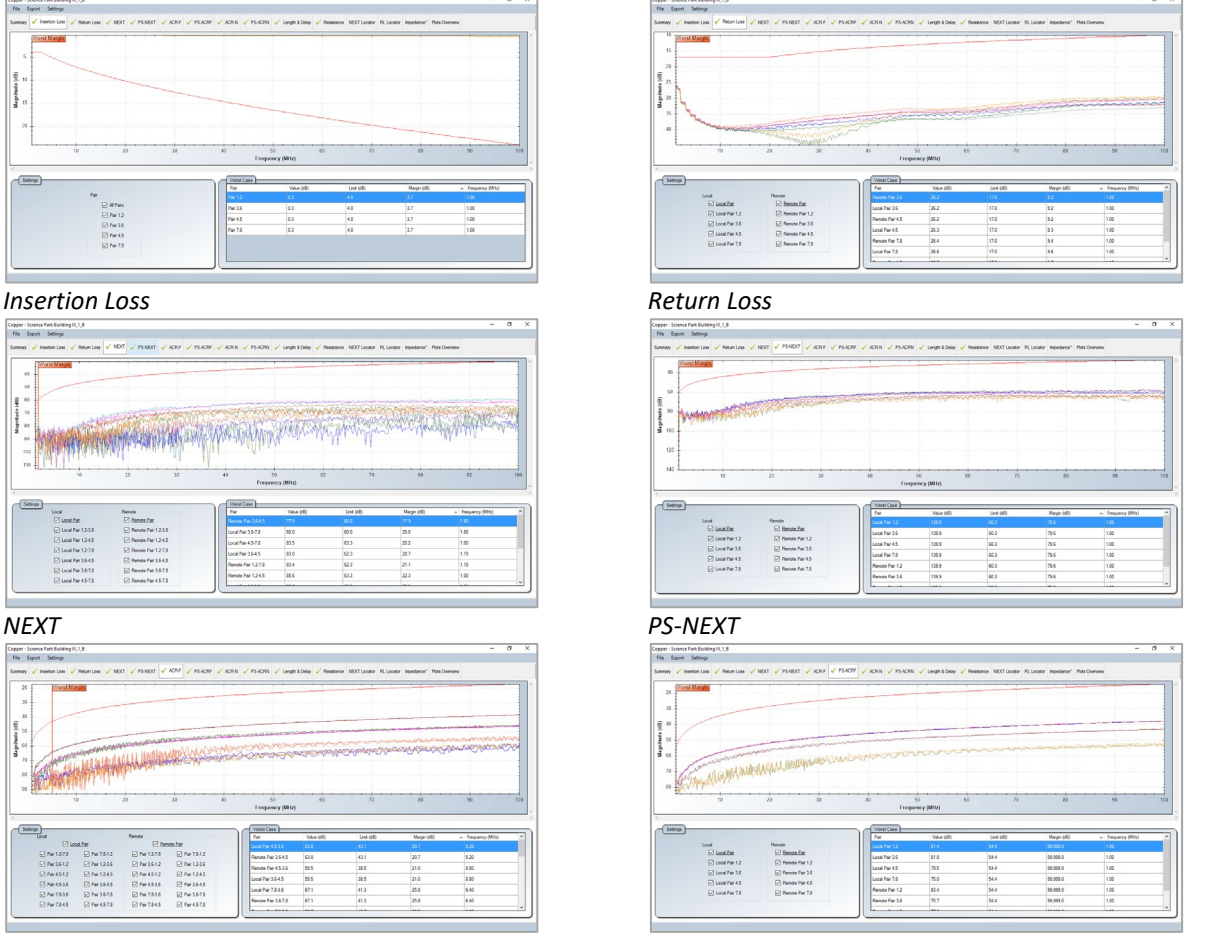

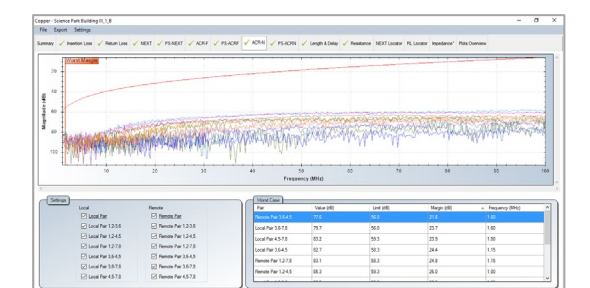

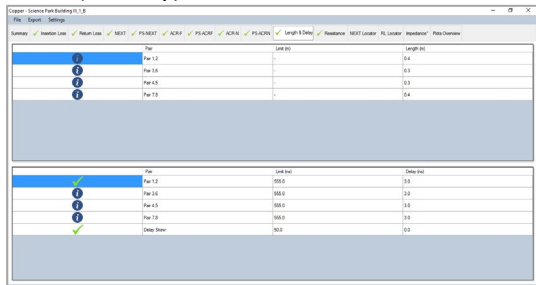

#### *ACR-N (ISO only) PS-ACRN (ISO only)*

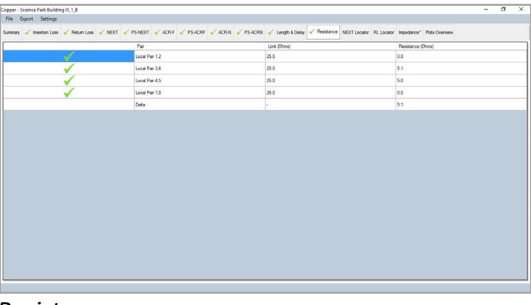

*Length & Delay Resistance*

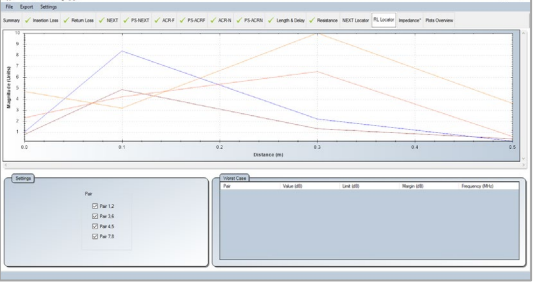

*NEXT Locator RL Locator*

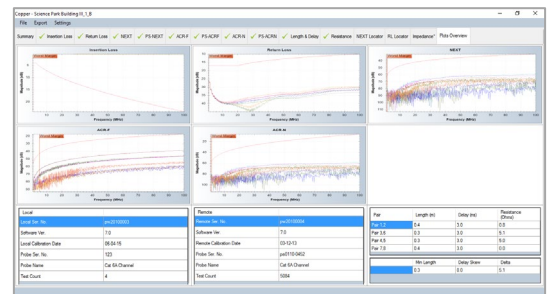

**Every** 

 $\frac{1}{2}$ 

Impedance *Plots Overview*

#### **4.1.1 Inverting Y-Axis**

#### 1. Go to **Settings Y Axis (Vertical) Orientation Inverted**

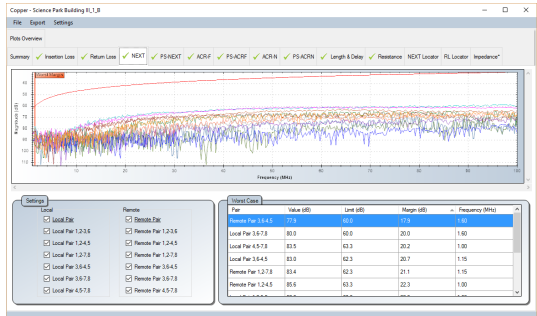

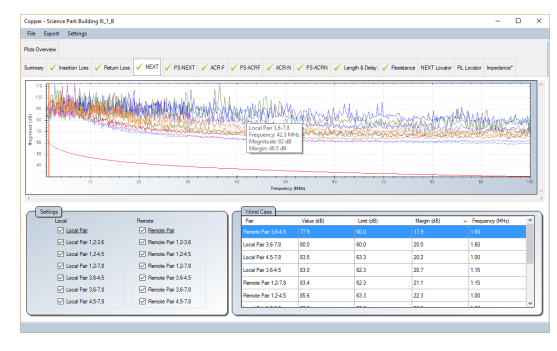

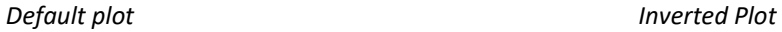

#### **4.1.2 Linear & Logarithmic**

#### 1. Go to **Settings X Axis (Horizontal) Orientation**

#### **Linear** *(default)*

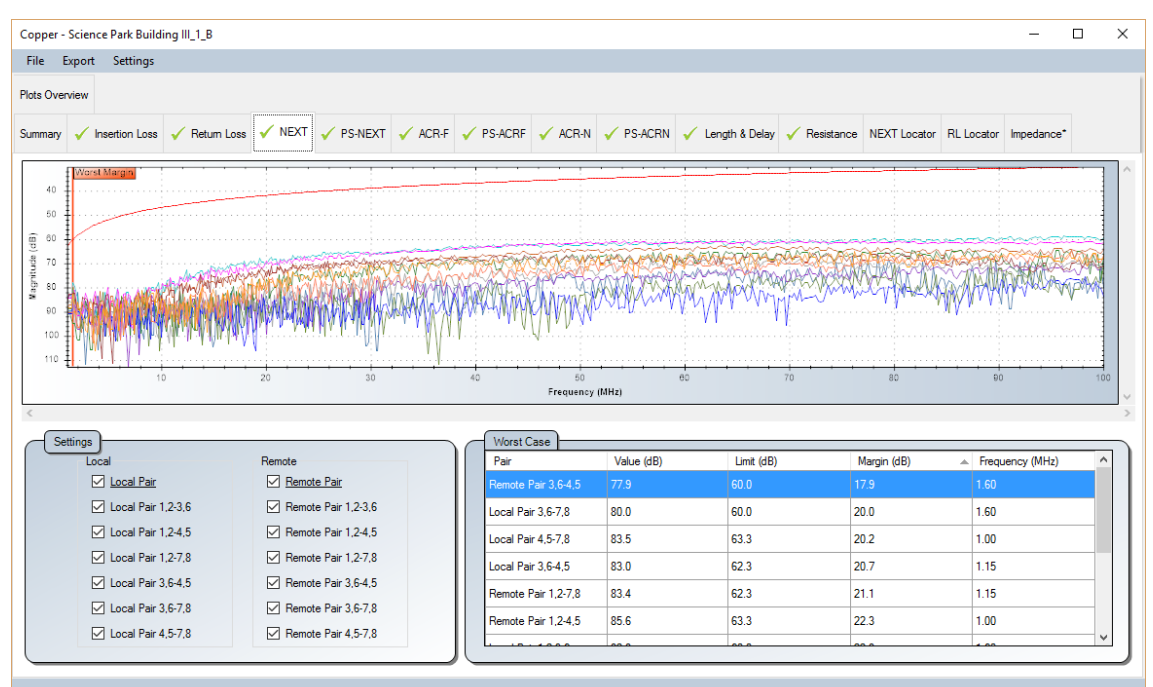

#### **Logarithmic**

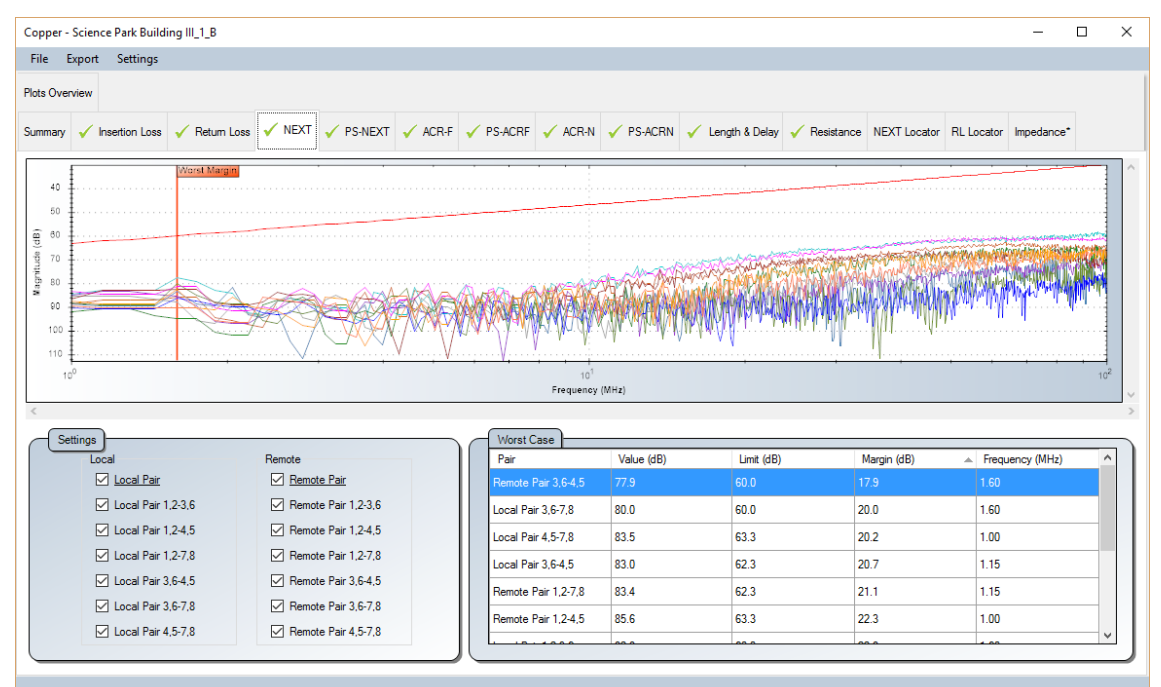

#### **4.1.3 Markers**

1. Go to **Settings Markers** 

 **Ethernet Standards** – additional markers indicating frequencies of various Ethernet standards will be indicated for reference.

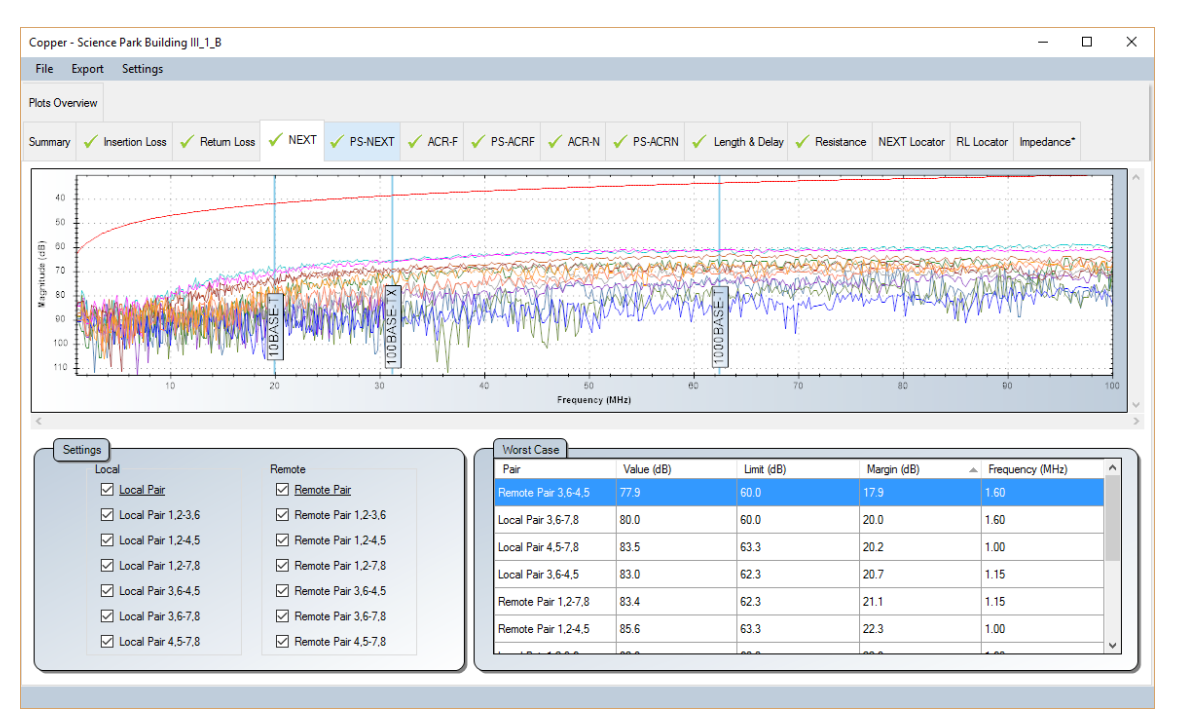

#### **Worst Margins** *(default)*

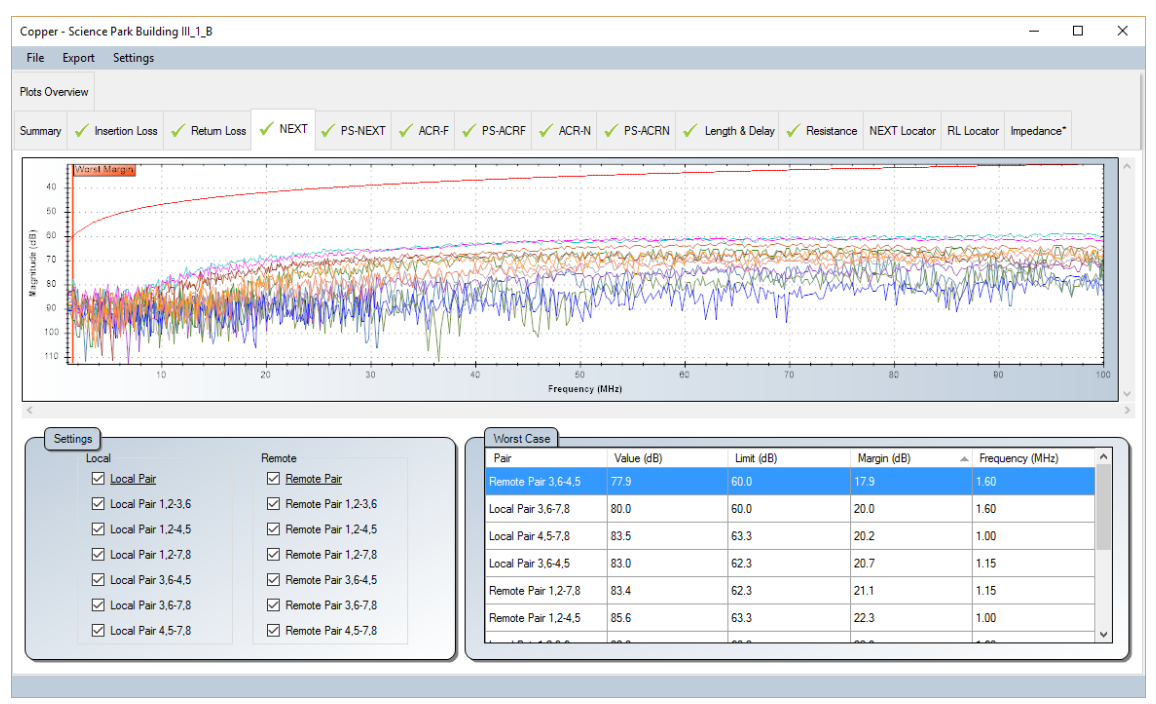

#### **4.1.4 Worst Case**

**1.** Go to **Settings Worst Case**

**Worst Margins** *(default)*

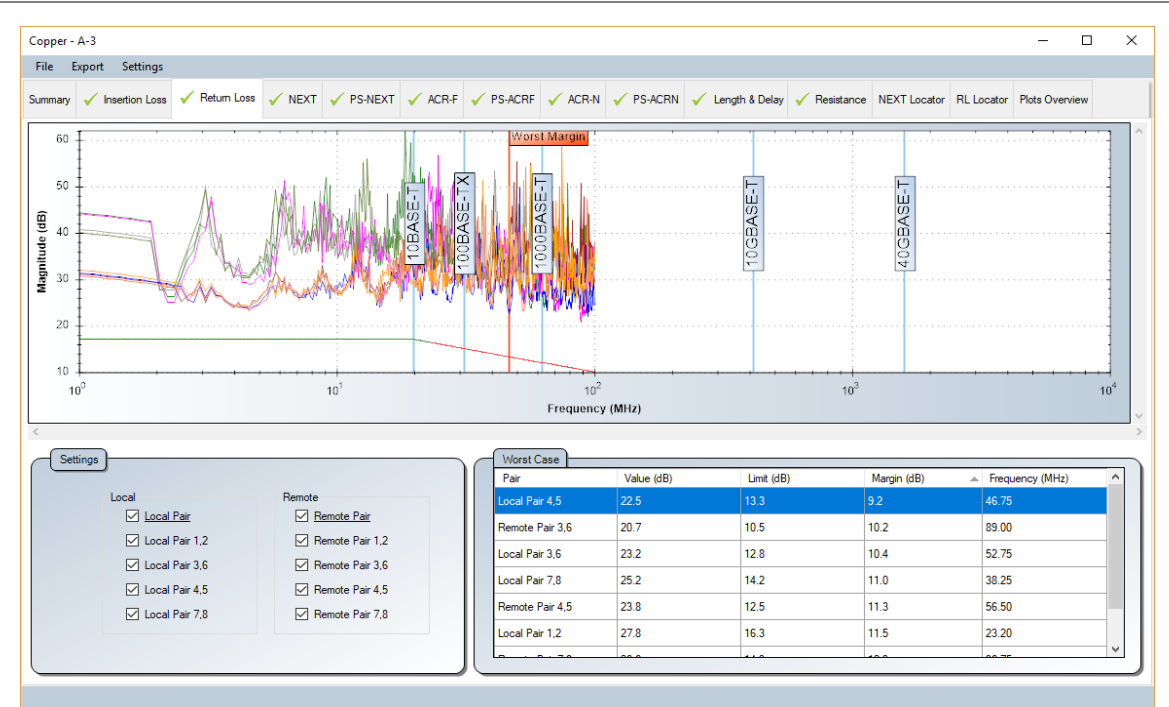

#### **Worst Value**

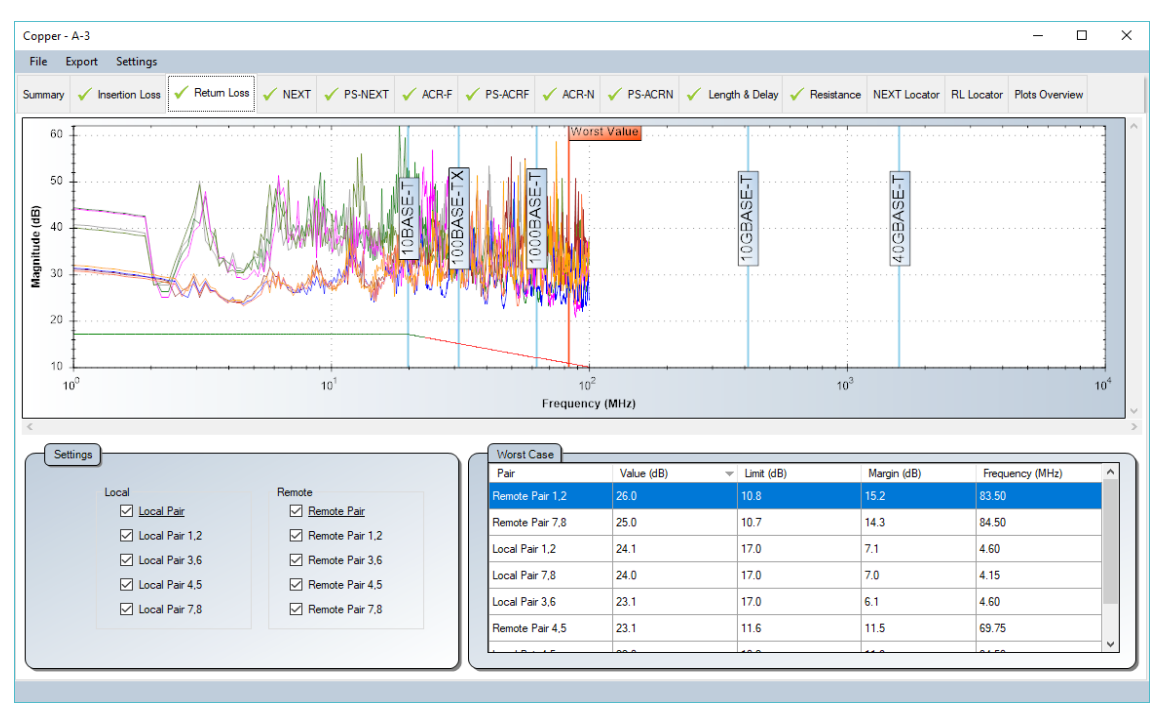

# **4.2 Editing information**

1. Right click at the results selection screen (right panel).

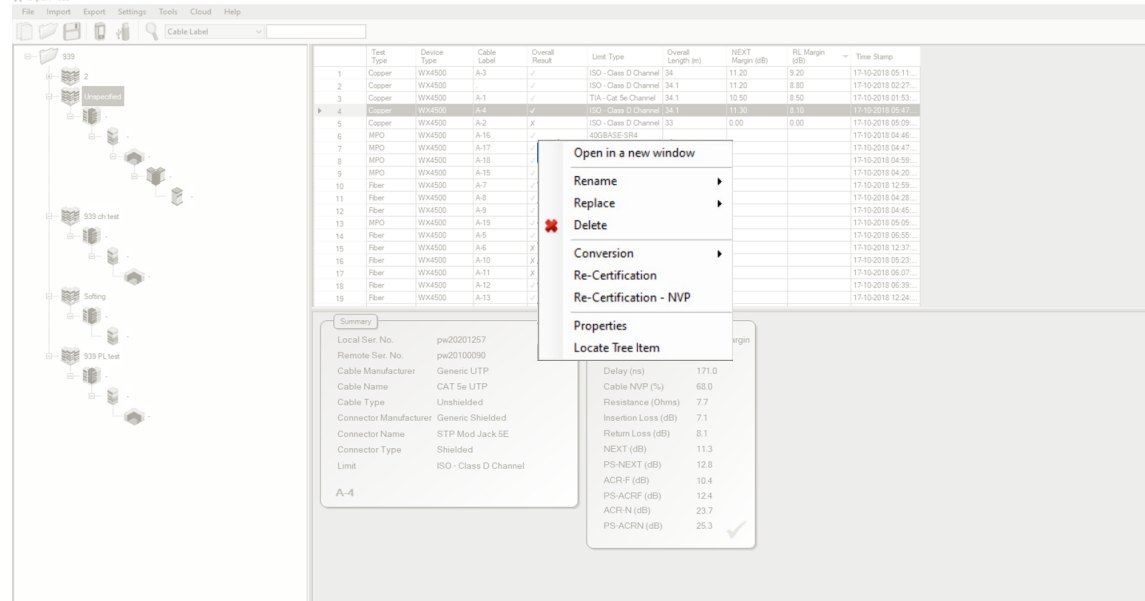

2. Go to **Rename**  $\rightarrow$  **Cable Label** to rename the selected cable.

Go to **Rename**  $\rightarrow$  **Operator Name** to rename the selected operator.

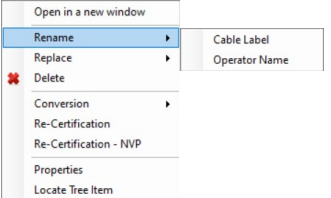

 $Y$  eYeart - 020

Go to **Replace**  $\rightarrow$  **Cable Label** to find the label to be replaced on the selected result(s).

Go to **Replace**  $\rightarrow$  **Operator Name** to find the name to be replaced on the selected result(s).

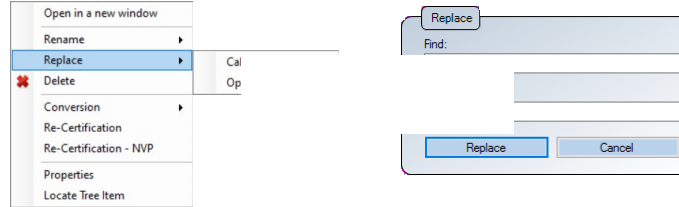

3. Go to Delete to per<br> **Example 2** test result. Click **[Yes]** to proceed.

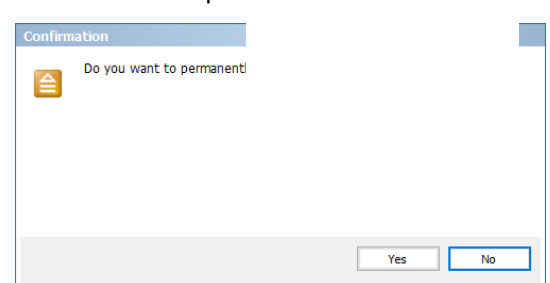

4. Go to **Conversion**  $\rightarrow$  **Cable Pairing** to change between T568A to T568B cable pairing and T568B to T568A pairing. Default setting uses T568B cable pairing.

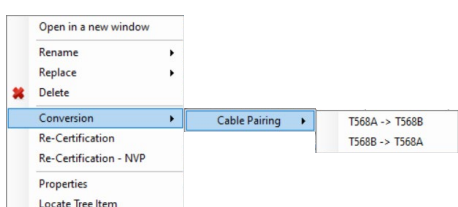

5. Go to **Re-Certification** to recertify the selected test result using another test limit.

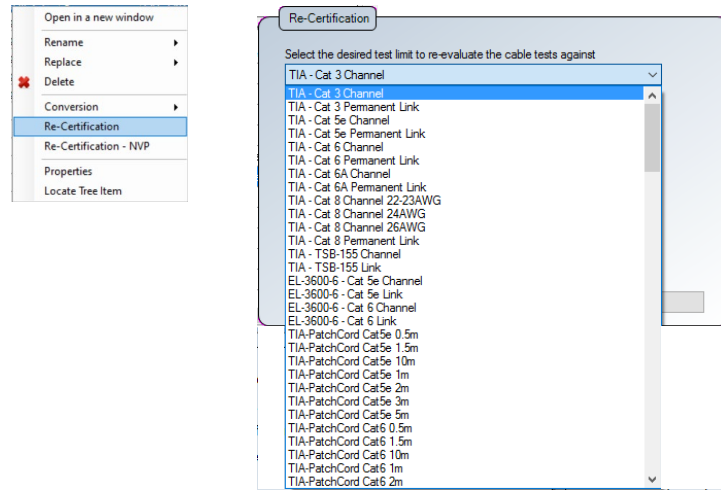

Re-certification will fail if test condition is not met.

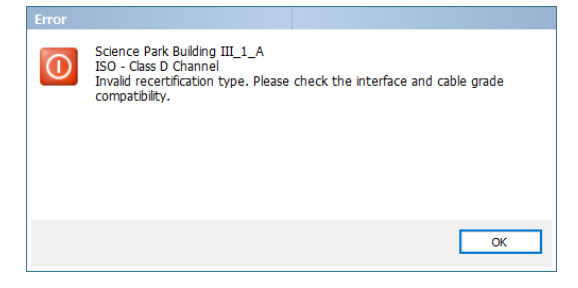

6. Go to **Re-Certification – NVP** to recertify the selected test result using another NVP value.

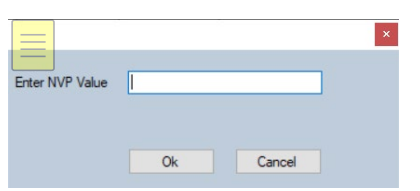

7. Go to Properties to view user editable information on the selected result

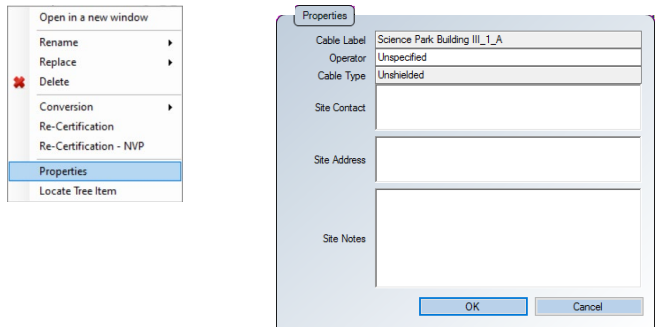

8. Go to Locate Tree Item to find where the selected cable label is located within the project hierachy tree.

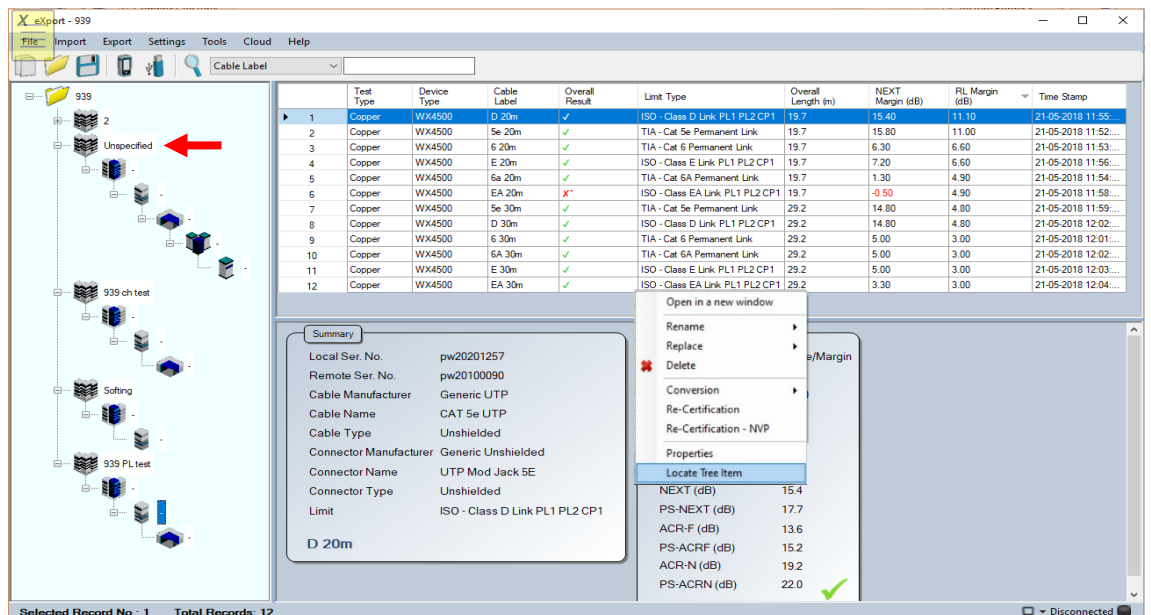

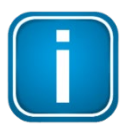

#### **Note**

Backup \*.PRX file before performing Re-certification as this process will overwrite existing test results.

Re-certifications are only applicable to Copper test types.

#### **4.3 Searching for information**

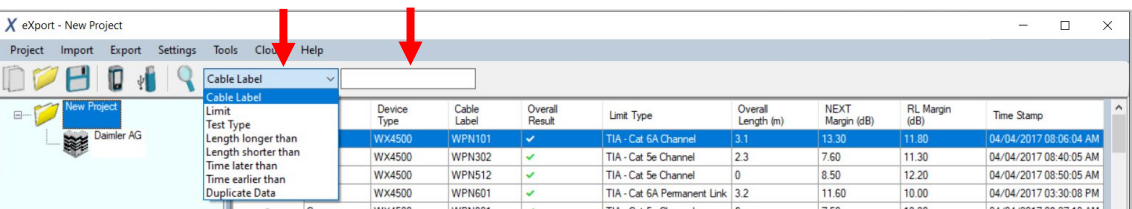

- 1. Select type of search from the drop-down menu and input search value in the search field or select from the additional search options.
	- Cable label searches for matches in the "Cable Label" column.
	- Limit searches for matches in the "Limit Type" column.
	- Test type searches for matches in the "Test Type" column.
	- Length longer/shorter than searches for matches in the "Overall length" column.
	- Time later/earlier than searches for matches in the "Time Stamp" column.
	- Duplicate data searches for duplicated data in the "Duplicate Order" column. Column will only be present when the same data is imported into the project.
- 2. Press [Enter] or click the 'Search' **Q** icon on the left to begin search.

# **5 Setting Preference**

#### **5.1 Personalizing the test reports**

- 1. Go to Settings  $\rightarrow$  Company Details to personalize test results with your corporate logo and company name.
- 2. Enter Company name and click on the empty area to browse for image of the logo. Click [OK] to save.

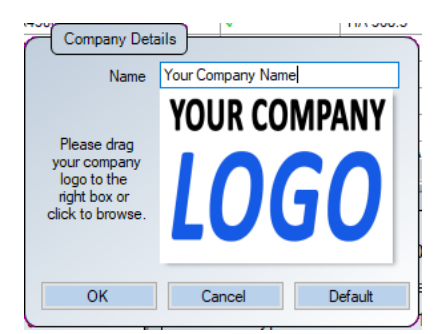

3. Your Company name and corporate logo will be displayed on the top left-hand corner of the next result exported.

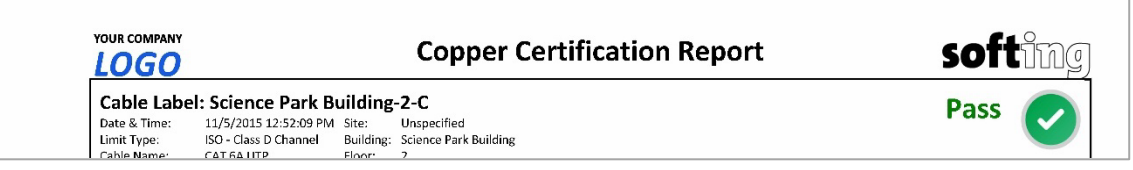

# **5.2 Choosing the length units**

1. Go to **Settings**  $\rightarrow$  **Length Unit** to choose length units to be displayed in Meters or Feet on the test results.

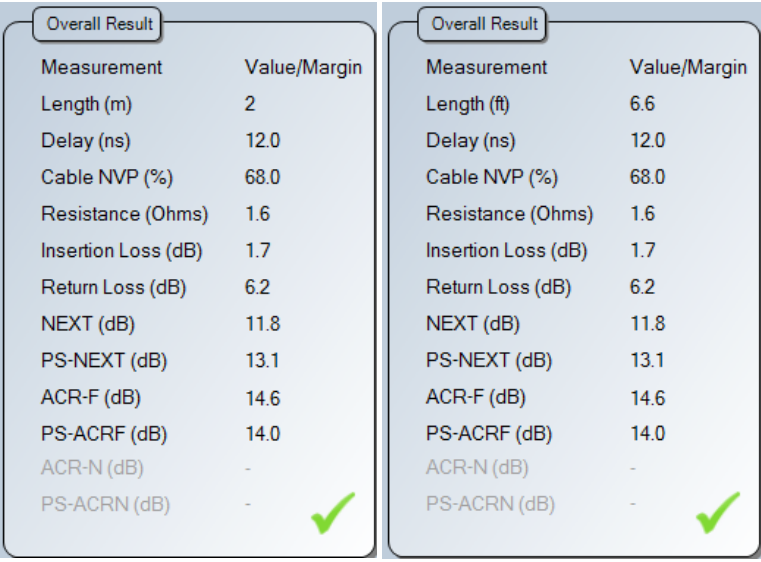

# **5.3 Choosing the report format**

1. Go to **Settings PDF Report Format** to choose the format of the report. **Calibration Date** (default) – last calibration date of WireXpert will be indicated on the report.

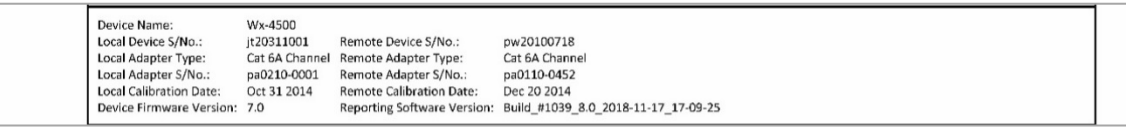

**Y-axis Inverted** – all test results will generate charts with inverted Y-axis

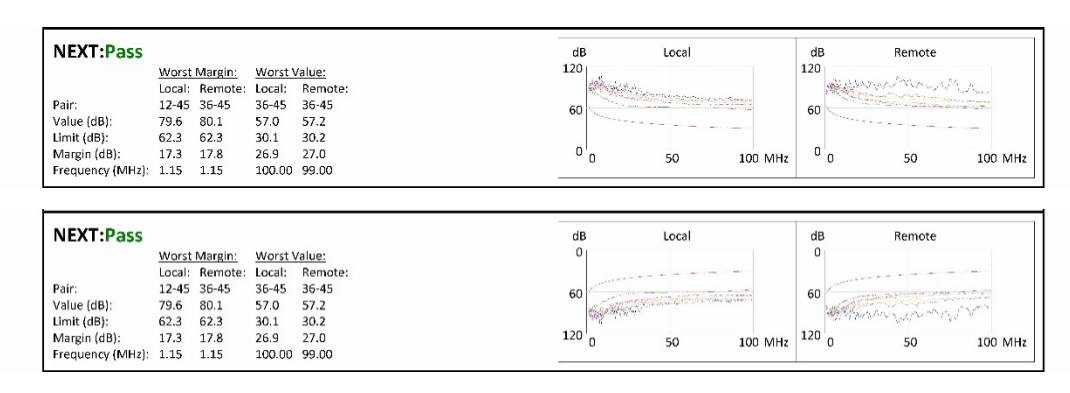

*Same test report with "Y-axis Inverted" option enabled.*

 **Plots** – selecting **[High Resolution]** will generate PDF report in the highest printable quality or **[Low Resolution]** for PDF reports in compressed file size.

2. Go to **Settings CSV Report Format Layout** to choose the format of the report.

**Layout A** (default) – selected result(s) will be exported in CSV format

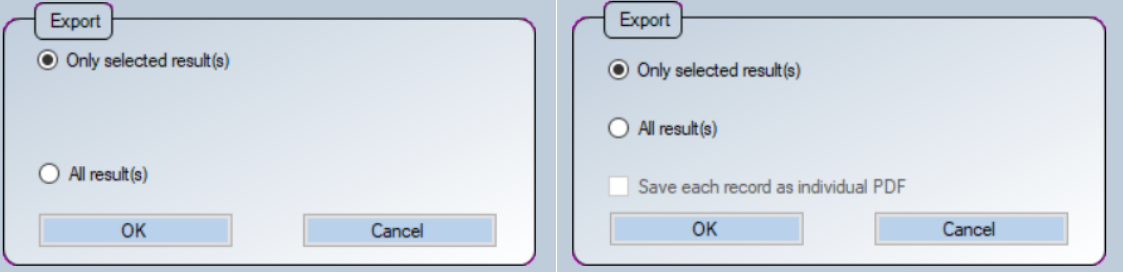

**→ Layout B** – selected result(s) will be exported in CSV format, with additional values such Insertion Loss, Return Loss, NEXT, ACR-N, ACR-F, PS-NEXT and PS-ACRF in MHz for copper, and loss difference between the set reference value and the actual measured value.

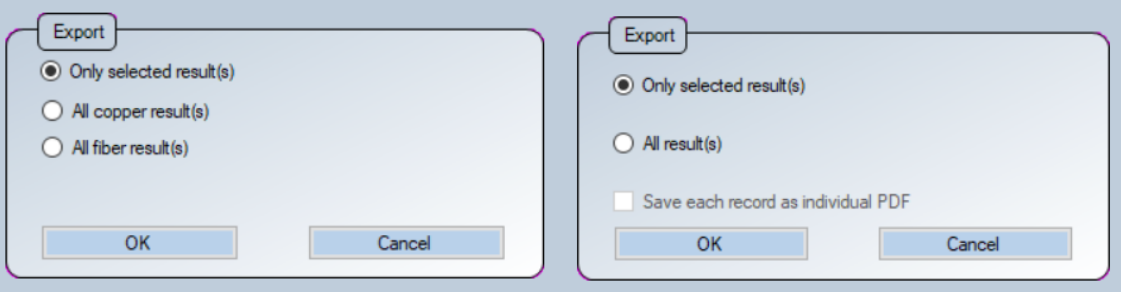

# **5.4 Filtering duplicate test results**

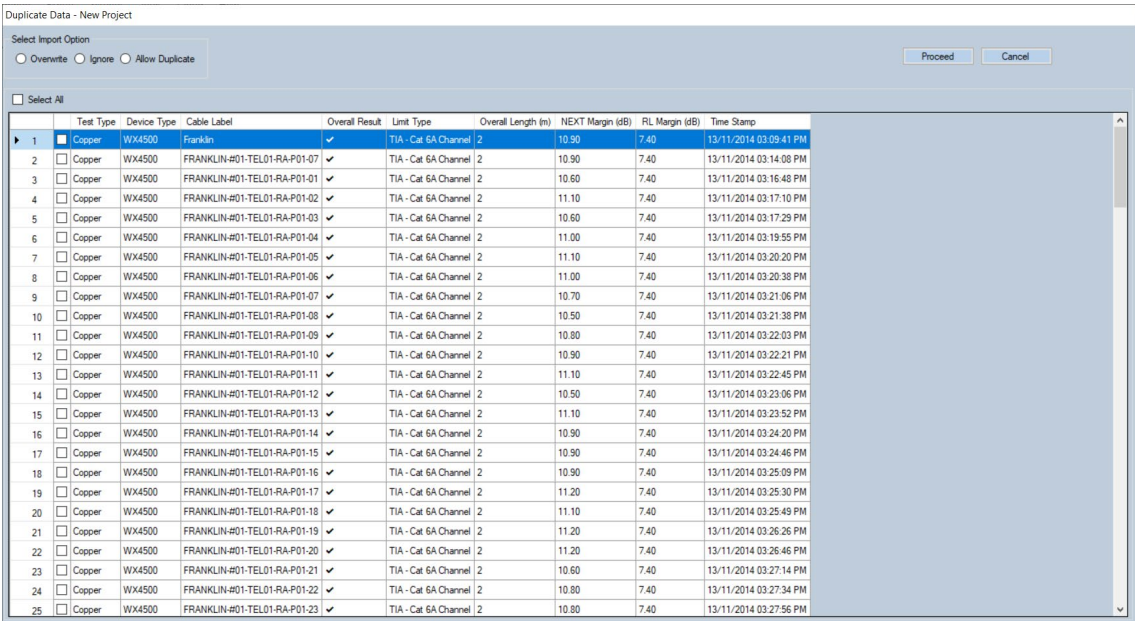

Go to **Settings**  $\rightarrow$  **Import**  $\rightarrow$  **Check Duplicate** to allow eXport to check for duplicate cable labels on test results import. Select result(s) or select all and choose import option to proceed. Option is enabled by default.

**Overwrite** – select result(s) to replace with the existing data in the project.

**Ignore** – select result(s) to be excluded from being overwritten when importing duplicated data.

**Duplicate** – select result(s) to create copy/copies to the project. If the same result is imported multiple times, eXport will list the duplicated data in grey and indicate the order of when the duplicated data is imported in the Duplicate Order column. The duplicated will remain in the list until only one instance of the same result remains in the list. Renaming the cable label will not create another instance of the result.

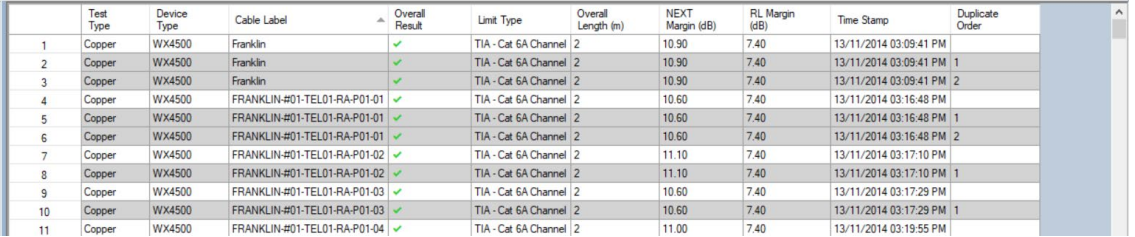

#### **5.5 Quick View**

Go to **Settings Quick View** to optimize data loading time by limiting only up to 2000 results to be displayed. If enabled, the status bar will prompt to click on individual site in the project to view test results. Option is enabled by default.

**elect Site/Building/etc to View Record** 

# **Special Operations**

# **6.1 Updating the Device Software**

Go to **Tools Update Device Software**

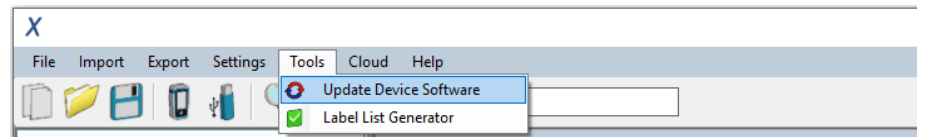

- Please ensure an USB flash drive has been connected to your workstation before proceeding with update.
- Click **[OK]** after reading the warning message to proceed.

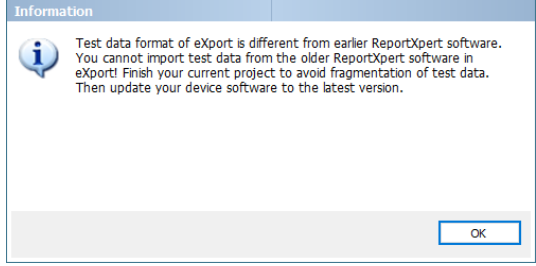

Select USB flash drive for firmware to be exported to and click 'Export' to proceed.

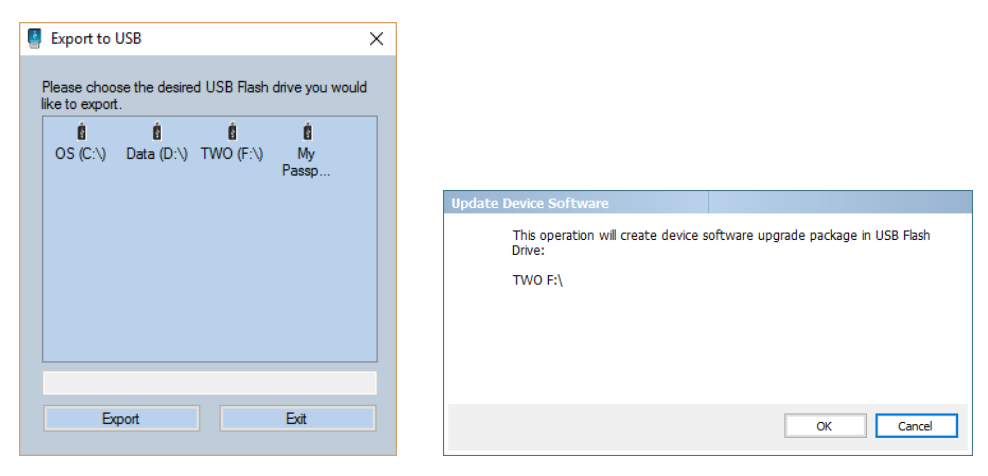

Please wait while the data download is in process.

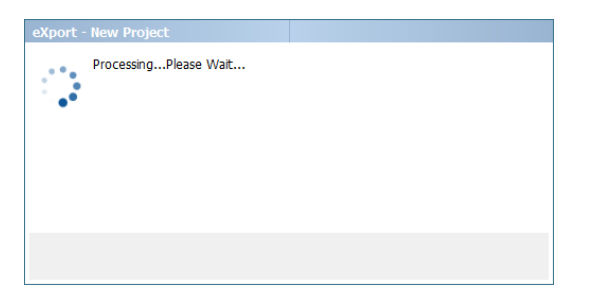

Click **[OK]** proceed after the download process is complete.

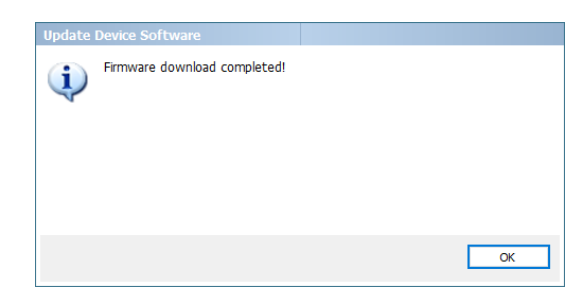

#### **6.2 List Based Testing**

#### **6.2.1 Hierarchy**

Go to **Tools Label List Generator**

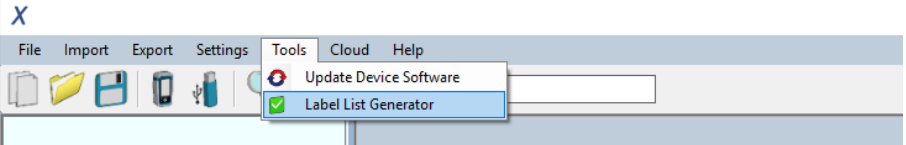

The Label List Generator generates cable labels in customizable hierarchical (building name-> floor-> telecom room-> rack-> panel-> port) order before conducting cable certifications, reducing effort from keying labels after every test. The pre-defined labels imported into the device will prevent duplicate testing when conducting in non-sequential orders.

Label Tiers provides hierarchical tiers of the labels. Uncheck tier if not applicable.

**[Delimited with]** refers to the text separator between each tier of labeling. Leave blank if not applicable. Alpha-numeric and ASCII characters can be used.

**[Start with]** refers to the first label of the tier. Only alpha-numeric characters can be used.

**[End with]** refers to the last label of the tier. eXport will increase the number of labels depending on the input. Only alpha-numeric characters can be used.

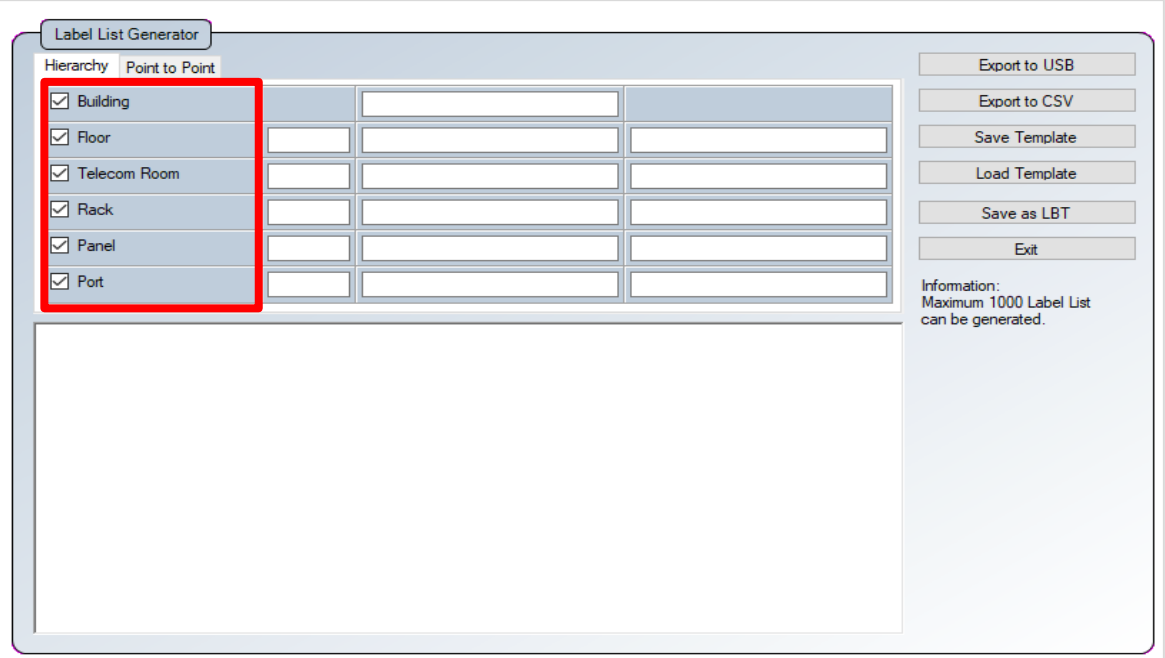

#### Example

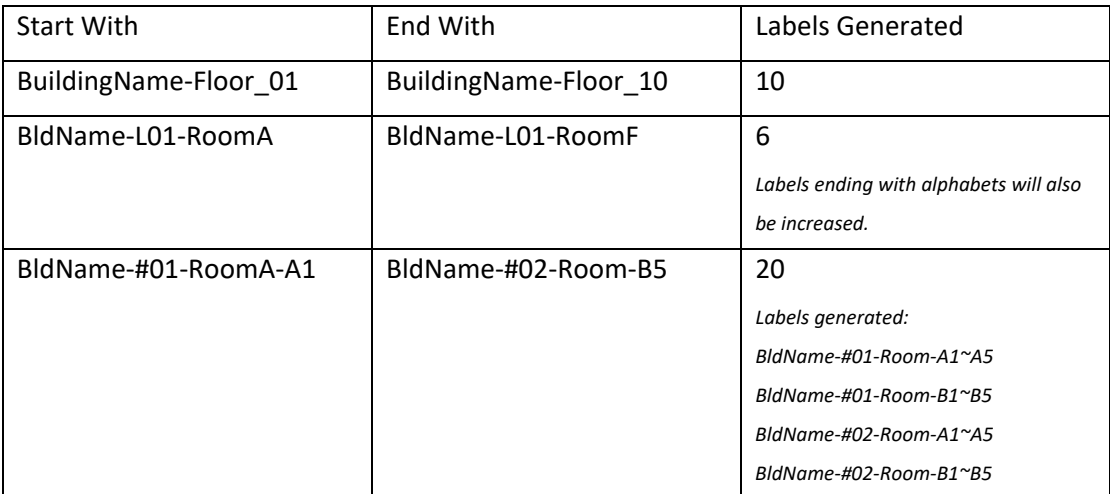

#### **6.2.2 Point-to-Point**

The Point-to-Point label generator creates labels for straight forward connections from Point A to Point B such as Backbone or connections terminations between two panels.

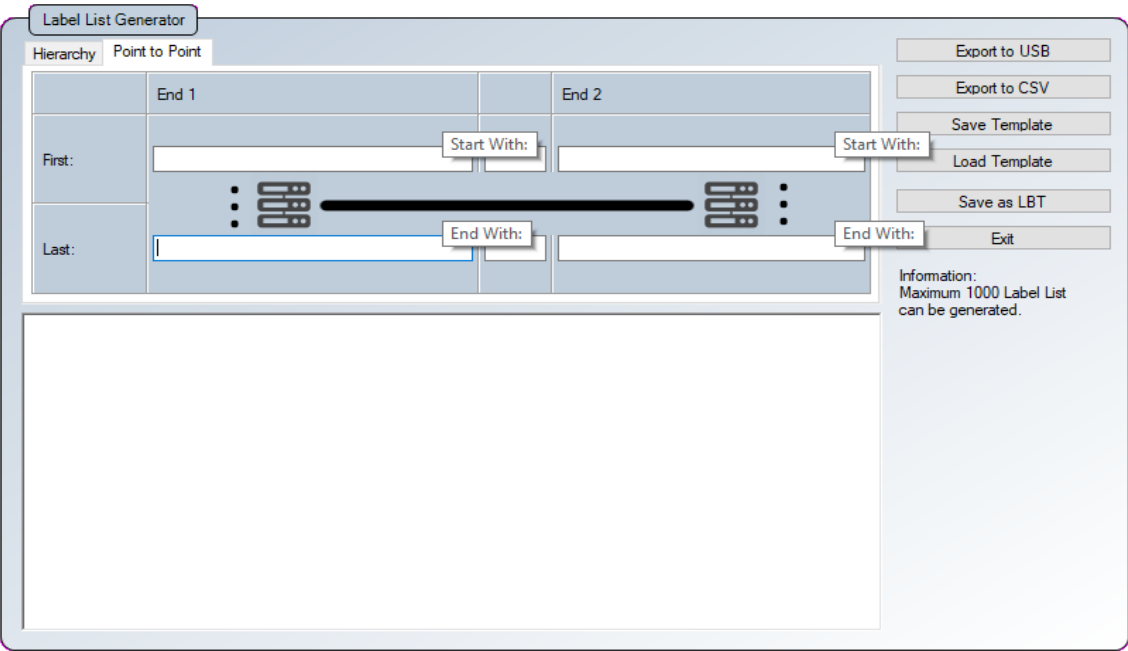

# **7 Localization**

#### **7.1 Selecting the Language**

eXport allows users to select from the more than 10 available languages. English is the default language.

Go to **Settings Languages** to select preferred language.

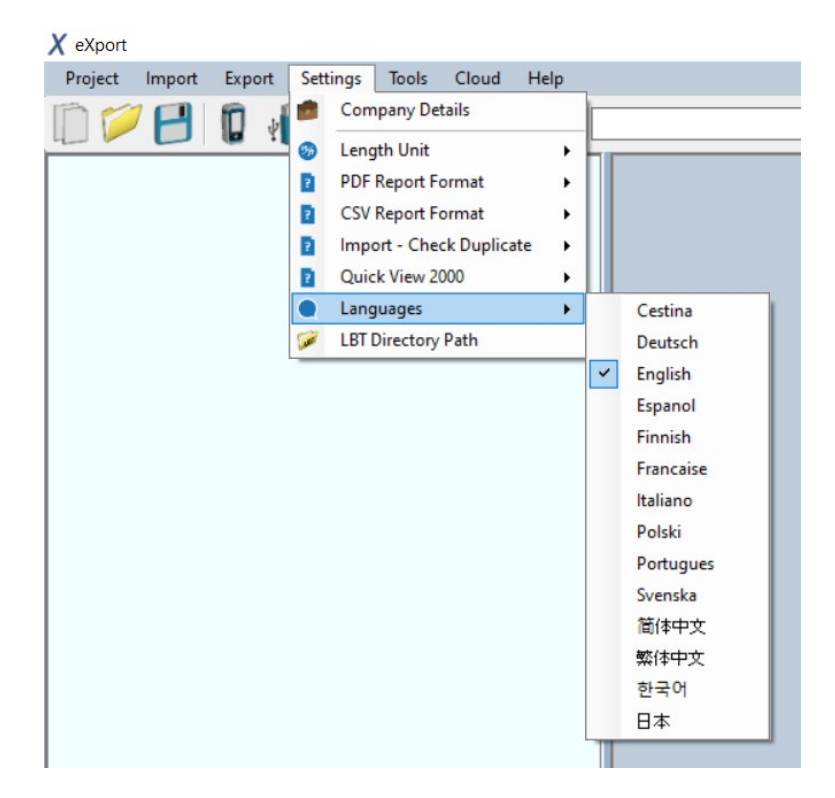

#### **7.2 View the device on your Workstation**

- 1. Connect WireXpert to your workstation using a mini-USB cable.
- 2. Click the device icon  $\Box$  and select **[Connect to Device]**. Connected will be indicated once a connection with WireXpert is established.

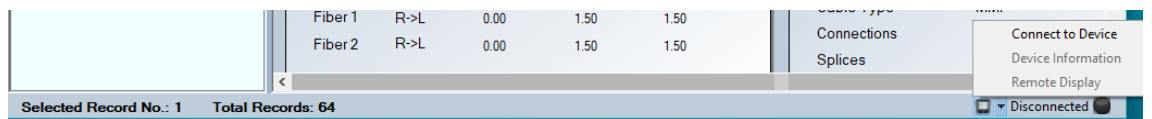

3. Select **[Device Information]** to view the device's serial number, software version and calibration date.

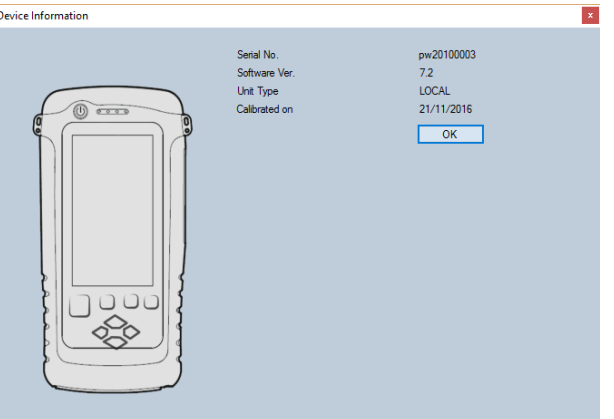

Select **[Remote Display]** to access the Local unit remotely via your workstation.

Accessing this option will allow advanced functions such as screen capturing (image), action recording (video), screen magnifying (zoom), etc.

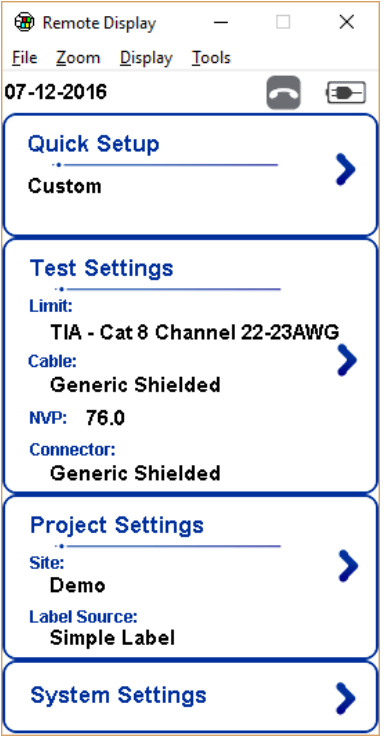

# **8 Cloud**

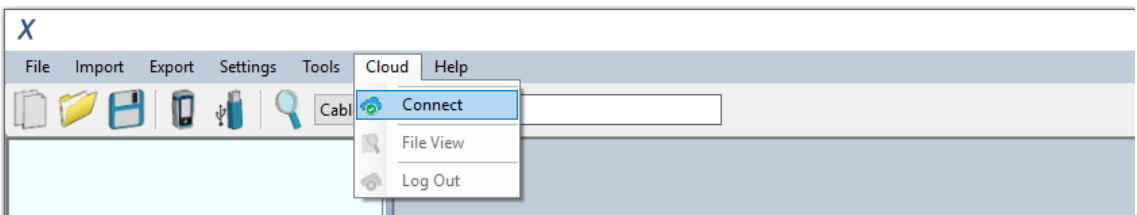

eXport Cloud is a new cloud-based feature available from v8.0 and above. It is a solution designed for companies who owns several sets of WireXperts and centralized project management. In a typical Software-as-a-Service (SaaS) model, your provider stores your data and potentially charging you by the bytes or through a recurring subscription. Only by hosting on your own server and network with eXport Cloud, not only will your data privacy be protected, project management cost will also be more efficient.

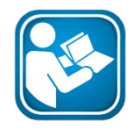

#### **User Manuals**

For more information on eXport Cloud, please refer to "User Manual for eXport Cloud".

#### **9 Declarations**

# **EU Declaration of Conformity**

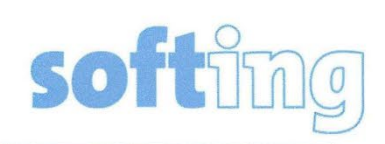

We

Softing Singapore Pte. Ltd. **3 Science Park Drive** #03-09, The Franklin **Singapore Science Park 1 Singapore** 118223

declare under our sole responsibility that the products

Model / Description

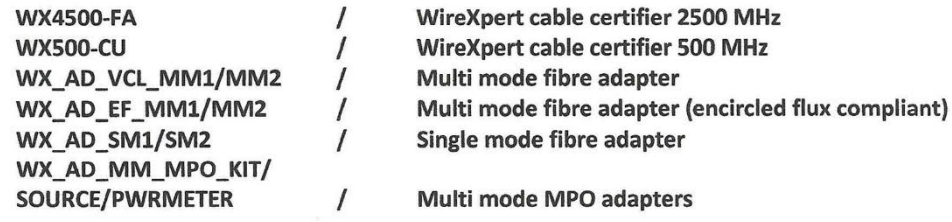

comply with the requirements of the following directives:

EMC directive 2004/108/EC (valid until April 19, 2016) EMC directive 2014/30/EU (valid from April 20, 2016)

RoHS directive 2011/65/EU

Low Voltage Directive 2006/95/EC (valid until April 19, 2016) Low Voltage Directive 2014/35/EU (valid from April 20, 2016)

Applied harmonised standards:

- EN 55024 (2003-10) : Information technology equipment Immunity characteristics -Limits and methods of measurement
- EN 55022 (2008-05) : Information technology equipment Radio disturbance characteristics - Limits and methods of measurement

IEC 60950-1:2005 (Second Edition) + Am 1:2009 + Am 2:2013 : Information technology equipment - Safety - Part 1 : General requirements

Simon Harrison **General Manager** 

 $67716$ 

Date

Template version 2.1

Document No: 3000-0006

This device complies with the requirements of the EC directive 2004/108/EG "Electromagnetic Compatibility" (EMC directive). It meets the following requirements:

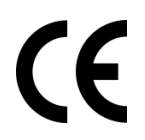

#### **Note**

A Declaration of Conformity in compliance with the above standards has been made and can be requested from Softing Singapore Pte Ltd.

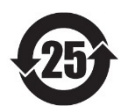

#### **China ROHS**

The WireXpert device and its test components are China ROHS compliant.

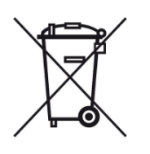

#### **WEEE**

Electrical and electronic equipment must be disposed of separately from normal waste at the end of its operational lifetime.

Please dispose of this product according to the respective national regulations or contractual agreements. If there are any further questions concerning the disposal of this product, contact Softing IT Networks.

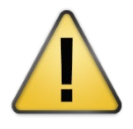

#### **CAUTION**

This is a Class A product. In a domestic environment this product may cause radio interference. In that case the user may be required to take adequate measures!

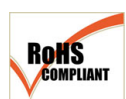

#### **ROHS**

The WireXpert device and its test components are ROHS compliant.

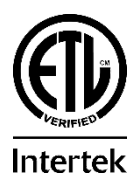

#### **ETL Intertek Verified**

WireXpert device is ETL verified to ANSI/TIA IIIe, IEC 61935-1 levels IIIe & IV and currently proposed Level V draft, with the applicable measurement accuracy.

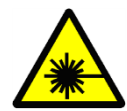

#### **Class 1 Laser Product**

The light source transmitted from the following fiber test modules – Single Mode (SM), Multi-Mode (MM) and Encircled Flux compliant Multi-Mode (MMEF) are classified as Class 1 lasers and are very low risk and "safe under reasonably foreseeable use", including the use of optical instruments for intrabeam viewing.

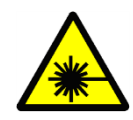

#### **Class 1m Laser Product**

The light source transmitted from the following fiber test modules – MPO Remote are classified as Class 1m lasers and have wavelengths between 302.5 nm and 4000 nm, and are safe except when used with optical aids.

# **10 Related documents**

- Application Note E2E Link Test Application Note – MPTL Quick Start Guide – Copper Certification Testing Quick Start Guide – Fiber Certification Testing Quick Start Guide – Encircled Flux Compliant Multimode Fiber Certification Testing Quick Start Guide – MPO Certification Testing Quick Start Guide – Digital Fiber Inspection Kit User Manual – Fiber Certification Testing User Manual – MPO Certification User Manual – eXport User Guide – List Based Testing User Guide – Installing eXport PC Software User Guide – License Upgrade User Guide – eXport Cloud
- User Guide Custom Limits

# **11 Technical Support**

Softing's global presence ensures our customers receives sales and technical support anywhere around the world. For more information: *https://itnetworks.softing.com*

#### **The Americas**

**Softing Inc.** 7209 Chapman Highway Knoxville, TN 37920 Phone: +1 865 251 5252 E-mail: sales@softing.us

#### **Asia / Pacific**

**Softing Singapore Pte. Ltd.** 73 Science Park Drive #02-12/13, Cintech I Singapore Science Park 1 Singapore 118254 Phone: +65-6569-6019 E-mail: [asia](mailto:asia-sales.itnetwork@softing.com)[sales.itnetwork@softing.com](mailto:asia-sales.itnetwork@softing.com)

#### **Europe/Middle East/Africa**

**Softing IT Networks GmbH** Richard-Reitzner-Alle 6 D-85540 Haar, Munich Phone: +49 89 45 656 660 E-mail[:info.itnetworks@softing.com](mailto:info.itnetworks@softing.com)

#### **Softing Italia Srl.**

Via M. Kolbe, 6 20090 Cesano Boscone (MI) Phone: +39 02 4505171 E-mail: [info@softingitalia.it](javascript:linkTo_UnCryptMailto()

#### **Softing Shanghai**

Room 416, 4/F, Mytech Intelligence Park, No.1999 East Jinxiu Road, Pudong District, 201206, Shanghai, China

Phone: +86 (21) 61063031 E-mail: [china](mailto:china-sales.itnetwork@softing.com)[sales.itnetwork@softing.com](mailto:china-sales.itnetwork@softing.com)

#### **Softing SRL**

87 Rue du Général Leclerc Creteil, Île-de-France 94000 (Paris) Phone: +33 1451 72805 E-mail: [info.france@softing.com](mailto:info.france@softing.com)

#### **Austria**

Buxbaum Automation GmbH Eisenstadt Phone: +43 2682 7045 60 E-Mail: [office@myautomation.at](mailto:office@myautomation.at)